**hp** photosmart 930 -sarjan digitaalikamera

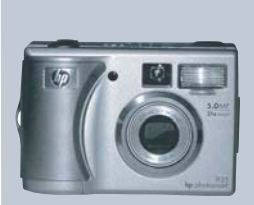

### käyttöopas

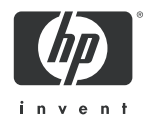

#### **Tavaramerkki- ja tekijänoikeustiedot**

© Copyright 2003 Hewlett-Packard Company

Kaikki oikeudet pidätetään. Mitään tämän asiakirjan osaa ei saa valokopioida, jäljentää tai kääntää toiselle kielelle ilman Hewlett-Packard Companyltä etukäteen saatua kirjallista lupaa.

Tämän asiakirjan sisältämiä tietoja saatetaan muuttaa ilmoittamatta. Hewlett-Packard ei vastaa tässä asiakirjassa olevista mahdollisista virheistä eikä välillisistä vahingoista, jotka liittyvät tämän materiaalin varustukseen, esittämiseen tai käyttöön.

Microsoft® ja Windows® ovat Microsoft Corporationin Yhdysvalloissa rekisteröityjä tavaramerkkejä.

Apple®, Macintosh® ja Mac® ovat Apple Computer, Inc:n rekisteröityjä tavaramerkkejä.

PENTAX® on PENTAX Corporationin rekisteröity tavaramerkki.

SD-logo on SD Card Associationin tavaramerkki.

MultiMediaCardTM on Infineon Technologies AG:n tavaramerkki.

# **Sisällysluettelo**

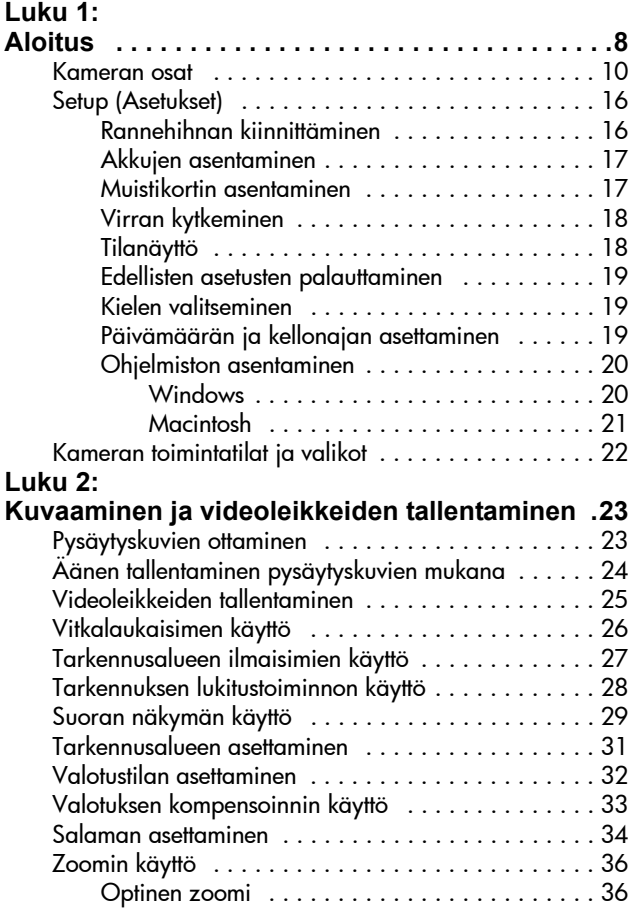

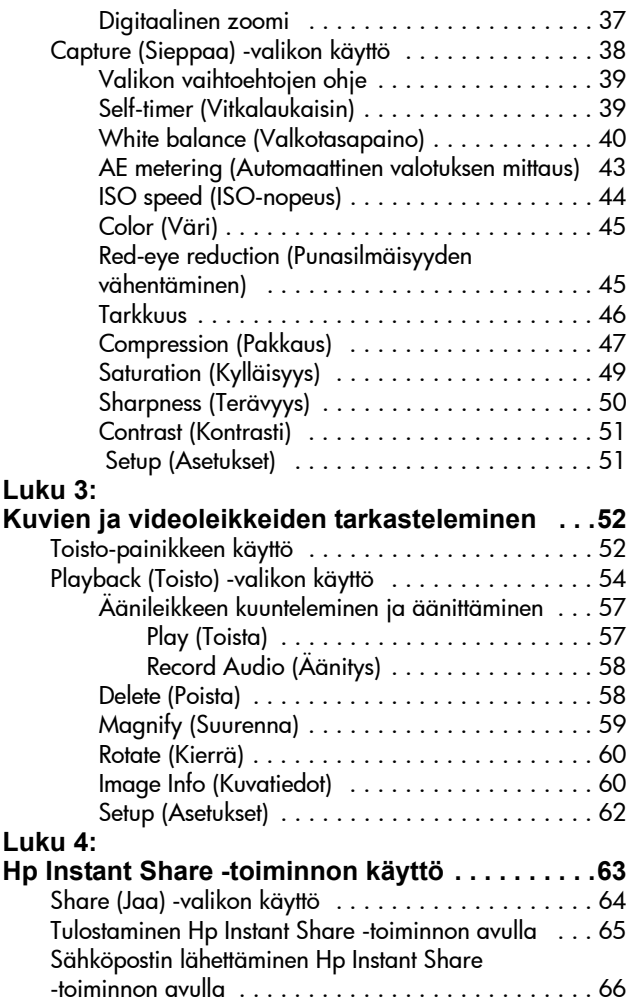

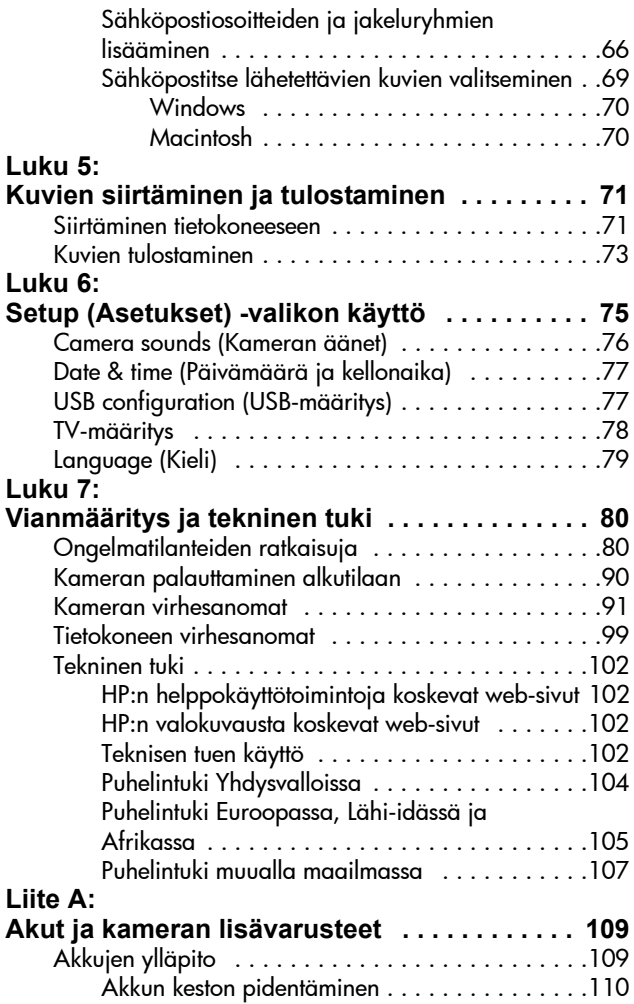

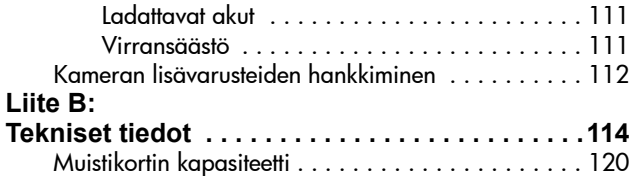

# <span id="page-7-0"></span>**Luku 1: Aloitus**

Kiitos, kun valitsit HP Photosmart 930 -digitaalikameran. Tässä digitaalikamerassa on monia kuvaamista helpottavia ominaisuuksia, kuten HP Instant Share™, suoratulostusominaisuus, manuaaliset ja automaattiset ohjaimet, kameran ohjetoiminto ja valinnainen kameratelakka.

HP Instant Share -toiminnon avulla voit kätevästi valita kameralla, mihin kuvat siirretään, kun kamera seuraavan kerran kytketään tietokoneeseen. Niinpä ystävät ja sukulaiset pääsevät hetkessä katselemaan kuviasi, eikä suuria liitetiedostoja tarvita. Suoratulostusominaisuuden avulla voit tulostaa kuvat millä tahansa HP Photosmart -tulostimella tai muulla tietynlaisella HP:n tulostimella ilman, että kameraa tarvitsee kytkeä tietokoneeseen. Näin kuvien ja muistojen jakaminen on todella kätevää!

Voit helpottaa kuvaamista entisestään hankkimalla HP Photosmart 8886 -kameratelakan. Kameratelakan avulla voit vaivatta siirtää kuvia tietokoneelle, lähettää kuvia tulostimeen tai televisioon ja ladata kameran akut. Lisäksi telakka on kätevä kameran säilytyspaikka.

**HUOM.** Telakan lisäkappale toimitetaan kameralaatikon mukana. Tämän lisäkappaleen avulla voit käyttää HP:n kameratelakkaa kamerasi ja muiden

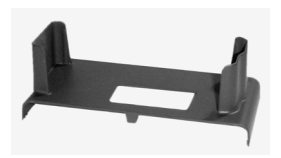

samanmallisten kameroiden kanssa. Älä käytä telakan lisäkappaletta ilman kameratelakkaa ÄLÄKÄ heitä sitä pois. Telakan lisäkappaleen ja kameratelakan käyttöohjeet ovat HP 8886 -kameratelakan käyttöoppaassa.

## <span id="page-9-0"></span>**Kameran osat**

**HUOM.** Kameran osan nimen jälkeen näkyy suluissa sivunumero, jolla on lisätietoa kyseisestä osasta.

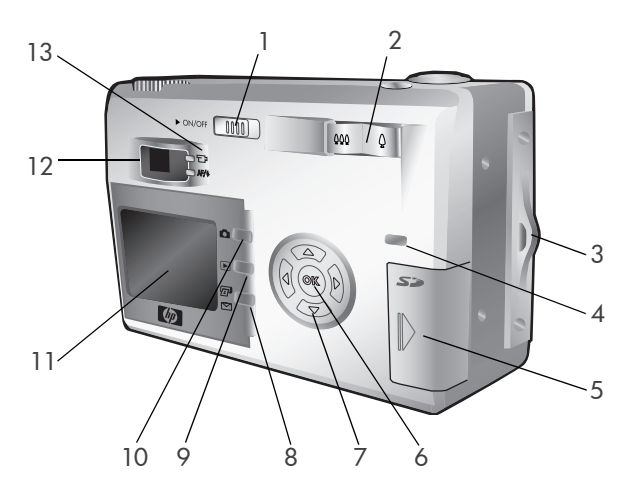

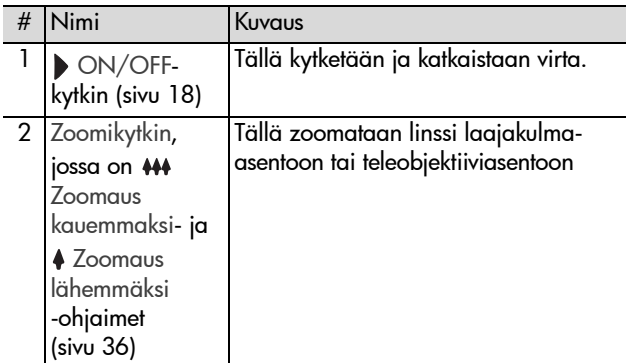

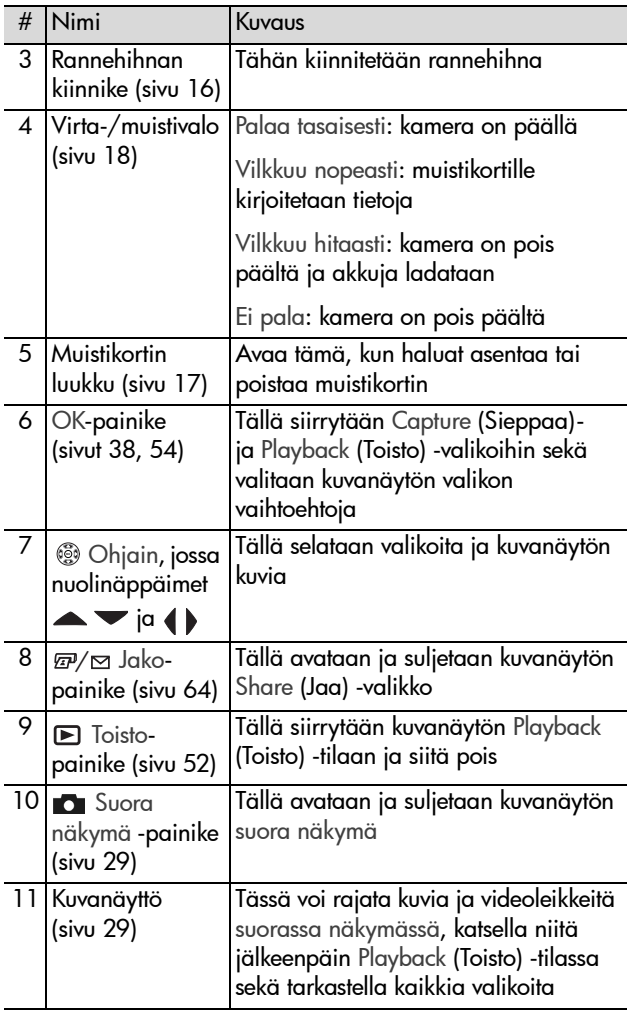

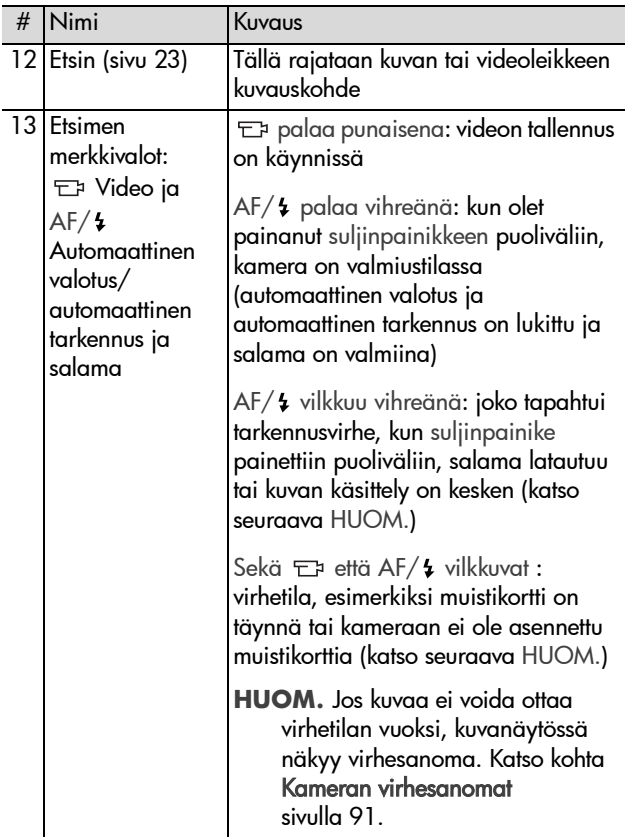

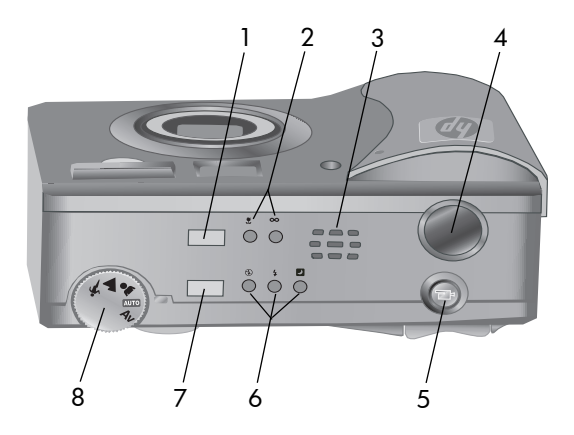

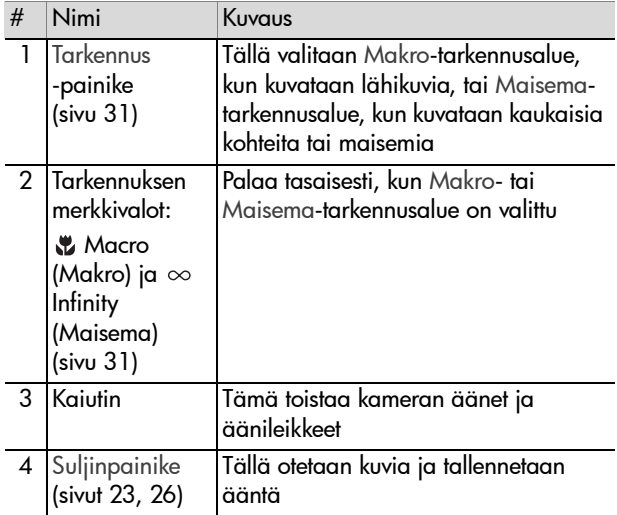

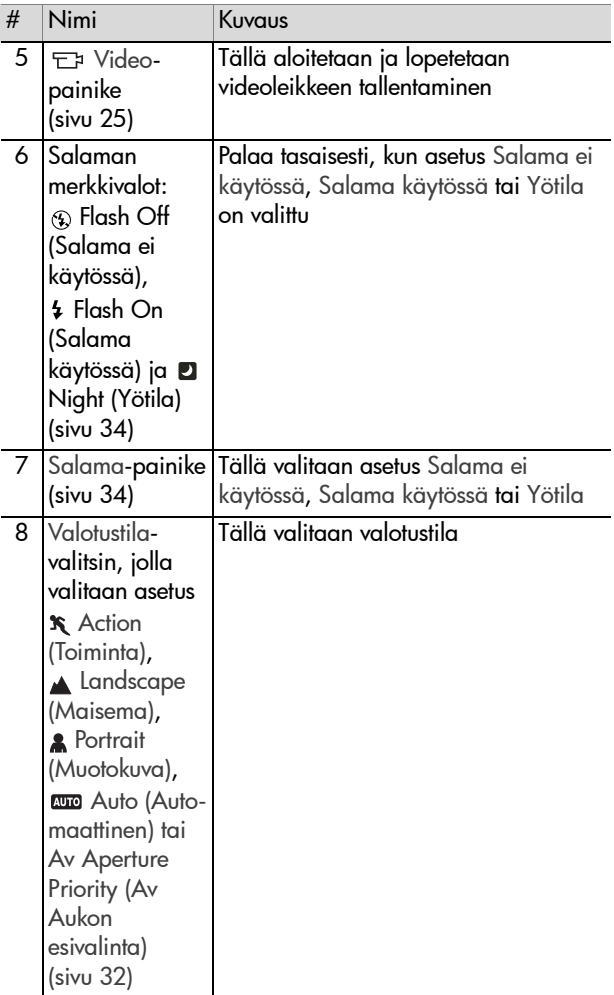

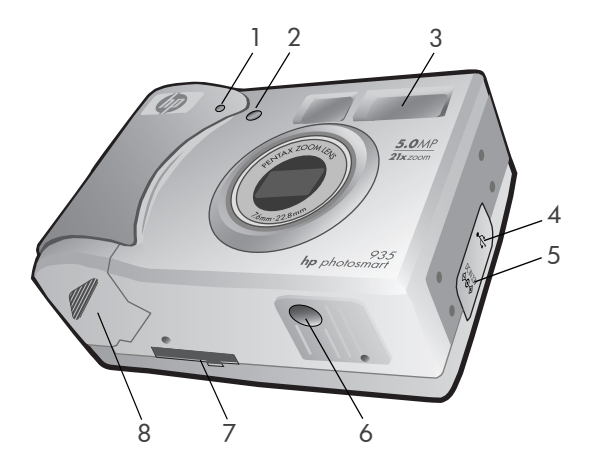

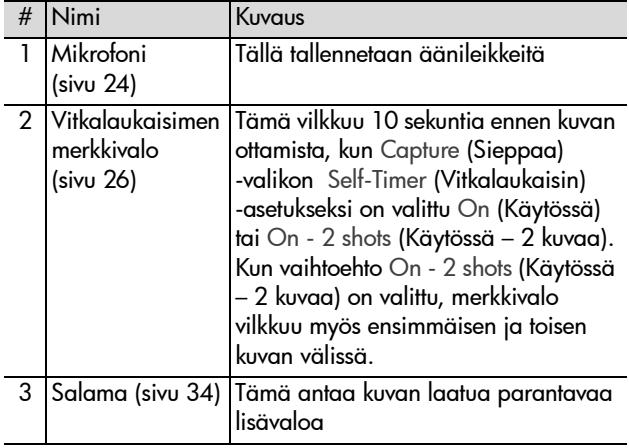

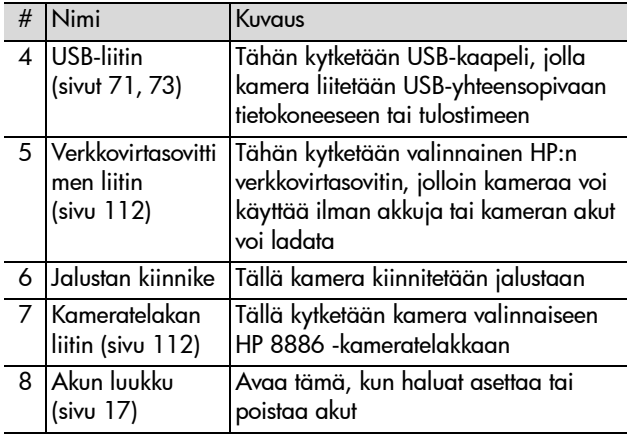

## <span id="page-15-1"></span><span id="page-15-0"></span>**Setup (Asetukset) Rannehihnan kiinnittäminen**

Kiinnitä rannehihna kameran sivussa olevaan rannehihnan kiinnikkeeseen kuvan mukaisesti.

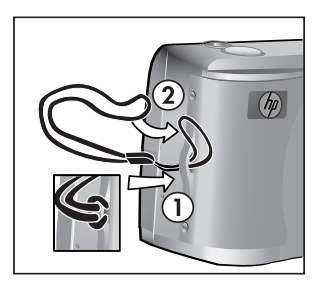

## <span id="page-16-0"></span>**Akkujen asentaminen**

- **1** Avaa kameran pohjassa oleva akun luukku.
- **2** Asenna akut luukkuun kuvan mukaisesti.
- **3** Sulje akun luukku.
- **HUOM.** Lisätietoja akuista on

kohdassa [Akkujen ylläpito sivulla 109](#page-108-2). Virtalähteenä voi käyttää myös valinnaista HP:n verkkovirtasovitinta, jolla voi lisäksi ladata kameran akut. Lisätietoja HP:n verkkovirtasovittimesta on kohdassa [Kameran](#page-111-3)  [lisävarusteiden hankkiminen sivulla 112](#page-111-3).

### <span id="page-16-1"></span>**Muistikortin asentaminen**

- **1** Kytke virta pois kamerasta, käännä kameran takaosa itseäsi kohti ja avaa muistikortin luukku liu'uttamalla sitä oikealle.
- **2** Asenna muistikortti. Varmista, että se napsahtaa paikalleen.
- **3** Sulje muistikortin luukku.

Varmista ennen muistikortin poistamista, että kamerasta on katkaistu virta. Avaa muistikortin luukku ja työnnä muistikorttia, kunnes se ponnahtaa ulospäin.

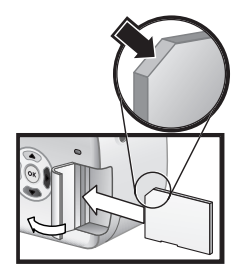

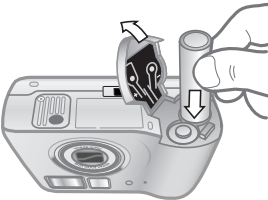

## <span id="page-17-0"></span>**Virran kytkeminen**

Kytke kameraan virta liu'uttamalla ON/OFF-kytkintä oikealle. Vapauta kytkin.

Linssi työntyy ulos, kuvanäyttöön kytkeytyy virta ja Virta-/muistivalo palaa tasaisesti.

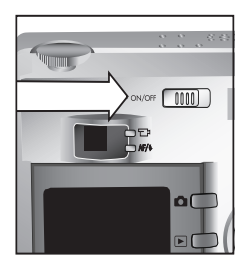

## <span id="page-17-1"></span>**Tilanäyttö**

Kun kameraan kytketään virta, kuvanäytössä näkyy muutaman sekunnin ajan HP-logo ja sitten tilanäyttö.

Tilanäytön alaosassa näkyvät käytössä olevat tarkennus-, salama-, Resolution (Tarkkuus)- ja Compression (Pakkaus) -asetukset sekä akkujen lataustaso ja jäljellä olevien kuvien määrä. Muut kuin oletusarvoiset Capture (Sieppaa)

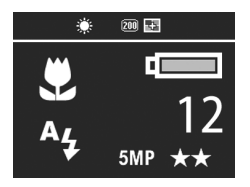

-valikon asetukset näkyvät tilanäytön yläosassa.

Tilanäyttö näkyy muutaman sekunnin myös silloin, kun kameran tarkennusaluetta, valotustilaa tai salama-asetuksia muutetaan. (Katso kohdat [Tarkennusalueen asettaminen](#page-30-1) [sivulla 31,](#page-30-1) [Valotustilan asettaminen sivulla 32](#page-31-1) ja [Salaman](#page-33-1)  [asettaminen sivulla 34](#page-33-1).)

## <span id="page-18-0"></span>**Edellisten asetusten palauttaminen**

Osa käyttäjän muutettavissa olevista kameran valikoiden asetuksista ei säily, kun kamerasta katkaistaan virta. Voit kuitenkin palauttaa asetukset edelliseltä käyttökerralta, jolloin käytössä oli ainakin yksi muu kuin oletusasetus (siitä voi itse asiassa olla jo monta käyttökertaa). Pidä OK-painiketta alhaalla ja käynnistä samalla kamera liu'uttamalla ON/ OFF-virtakytkintä oikealle. Palautetut asetukset näkyvät tilanäytön yläosasssa. (Katso edellinen kohta.)

## <span id="page-18-1"></span>**Kielen valitseminen**

Kun kameraan kytketään virta ensimmäistä kertaa, näkyviin tulee seuraava näyttö, jossa pyydetään valitsemaan kieli.

- **1** Siirry haluamasi kielen kohdalle ohjaimen nuolinäppäimillä  $\blacktriangle$   $\blacktriangledown$
- **2** Valitse korostettu kieli painamalla OK-painiketta.

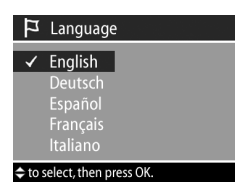

### <span id="page-18-2"></span>**Päivämäärän ja kellonajan asettaminen**

Kamerassa oleva kello tallentaa jokaisen kuvan kuvauspäivämäärän ja -kellonajan. Kun kameraan on kytketty virta ensimmäistä kertaa ja kieli on valittu, seuraava näyttö tulee näkyviin.

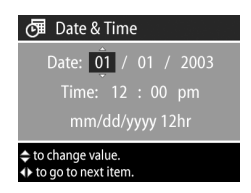

- 1 Korostettua arvoa muutetaan nuolinäppäimillä  $\blacktriangleright$ .
- 2 Arvosta toiseen siirrytään nuolinäppäimillä ().

Toista vaiheet 1 ja 2, kunnes oikea päivämäärä (Date), kellonaika (Time) ja päivämäärän/kellonajan muoto on valittu.

- **HUOM.** Päivämäärän/kellonajan muodossa mm=kuukausi, dd=päivä ja yyyy=vuosi.
- **3** Kun asetukset on tehty, paina OK -painiketta. Kuvanäyttö kytkeytyy pois päältä.

## <span id="page-19-0"></span>**Ohjelmiston asentaminen**

Kameran ohjelmiston avulla kuvia voi siirtää tietokoneeseen, tarkastella, tulostaa ja lähettää sähköpostitse. Ohjelmiston avulla voi myös määrittää kameran Share (Jaa) -valikon asetukset.

Kohdassa [Luku 4: Hp Instant Share -toiminnon käyttö](#page-62-1)  [sivulla 63](#page-62-1) on lisätietoja kameran Share (Jaa) -valikon asetusten määrittämisestä

ja kohdassa [Luku 5: Kuvien siirtäminen ja tulostaminen](#page-70-3)  [sivulla 71](#page-70-3) on lisätietoja kameran kytkemisestä tietokoneeseen tai tulostimeen.

**HUOM.** Tämä käyttöopas on myös HP:n valokuva- ja kuvankäsittelyohjelmisto -CD:llä. CD:n \docs\Readmetiedostosta näet, mihin suomenkielinen käyttöopas on tallennettu.

#### <span id="page-19-1"></span>**Windows**

**HUOM.** Jotta HP:n valokuva- ja kuvankäsittelyohjelmiston HP Instant Share -toiminto toimii asianmukaisesti Windowskäyttöympäristössä, tietokoneeseen pitää olla asennettu vähintään Internet Explorer 5.01, jos käyttöjärjestelmä on Windows 2000 tai XP, tai Internet Explorer 5.01 Service Pack 2, jos käyttöjärjestelmä on Windows 98, 98 SE tai Me.

- **1** Aseta HP:n valokuva- ja kuvankäsittelyohjelmisto -CD tietokoneen CD-asemaan. Asennusikkuna avautuu automaattisesti.
- **HUOM.** Jos asennusikkuna ei avaudu, napsauta Käynnistävalikkoa ja sitten vaihtoehtoa Suorita. Syötä kenttään X:\Setup.exe (X:n tilalle tulee CD-aseman kirjain).
- **2** Napsauta Seuraava-painiketta ja asenna ohjelmisto näytön ohjeiden mukaisesti.

Windows-CD:llä voi olla myös muiden valmistajien bonusohjelmistoja. Bonusohjelmistot asennetaan seuraavasti:

- **1** Napsauta Käynnistä-valikkoa ja sitten vaihtoehtoa Suorita ja syötä Avaa-kenttään X:\Bonus\setup.exe (X:n tilalle tulee CD-aseman kirjain).
- **2** Napsauta OK-painiketta ja asenna bonusohjelmisto näytön ohjeiden mukaisesti.

#### <span id="page-20-0"></span>**Macintosh**

- **1** Aseta HP:n valokuva- ja kuvankäsittelyohjelmisto -CD tietokoneen CD-asemaan.
- **2** Kaksoisosoita tietokoneen työpöydällä näkyvää CD:n symbolia.
- **3** Kaksoisosoita asennussymbolia ja asenna ohjelmisto näytön ohjeiden mukaisesti.
- **HUOM.** Ennen kuin kuvia voi siirtää kamerasta Macintoshtietokoneeseen, kameran Setup (Asetukset) -valikon USB Configuration (USB-määritys) -asetukseksi on määritettävä Disk Drive (Levyasema). Katso kohdat [Luku](#page-74-1)  [6: Setup \(Asetukset\) -valikon käyttö sivulla 75](#page-74-1) ja [USB](#page-76-2)  [configuration \(USB-määritys\) sivulla 77](#page-76-2).

Macintosh-CD:llä voi olla myös muiden valmistajien bonusohjelmistoja. Bonusohjelmistot asennetaan seuraavasti:

- **1** Kaksoisosoita Bonus-kansion symbolia.
- **2** Kaksoisosoita bonusohjelmiston asennussymbolia.
- **3** Asenna ohjelmisto näytön ohjeiden mukaisesti.

# <span id="page-21-0"></span>**Kameran toimintatilat ja valikot**

Kamerassa on kolme päätoimintatilaa, joissa voi tehdä tiettyjä toimia. Kuhunkin toimintatilaan liittyy valikko, jossa voi muuttaa kyseisen toimintatilan asetuksia.

- z Capture (Sieppaa): Tässä tilassa voi ottaa pysäytyskuvia ja tallentaa videoleikkeitä. Lisätietoja Capture (Sieppaa) -tilasta on kohdassa [Luku 2: Kuvaaminen ja videoleikkeiden](#page-22-3)  [tallentaminen sivulla 23.](#page-22-3)
- Playback (Toisto): Tässä tilassa voi tarkastella otettuja pysäytyskuvia ja tallennettuja videoleikkeitä. Lisätietoja Playback (Toisto) -tilasta on kohdassa [Luku 3: Kuvien ja](#page-51-3)  [videoleikkeiden tarkasteleminen sivulla 52](#page-51-3).
- z Share (Jaa): Tässä tilassa voi valita kameran HP Instant Share -toiminnon avulla, mitkä kuvat käsitellään automaattisesti, kun kamera kytketään seuraavan kerran tietokoneeseen tai USB-yhteensopivaan HP:n tulostimeen. Lisätietoja Share (Jaa) -tilasta on kohdassa [Luku 4: Hp](#page-62-1)  [Instant Share -toiminnon käyttö sivulla 63.](#page-62-1)

Kamerassa on neljäs valikko nimeltä Setup (Asetukset), jossa voi muuttaa useita kameran asetuksia. Lisätietoja Setup (Asetukset) -valikosta on kohdassa [Luku 6: Setup \(Asetukset\)](#page-74-2)  [-valikon käyttö sivulla 75](#page-74-2).

# <span id="page-22-3"></span><span id="page-22-0"></span>**Luku 2: Kuvaaminen ja videoleikkeiden tallentaminen**

# <span id="page-22-2"></span><span id="page-22-1"></span>**Pysäytyskuvien ottaminen**

Kuvia voi ottaa kuvanäytön näkymästä huolimatta melkein aina, kun kameraan on kytketty virta. Jos kuvanäytössä näkyy esimerkiksi jokin valikko, kun suljinpainiketta painetaan, valikko sulkeutuu ja kamera ottaa kuvan.

Pysäytyskuva otetaan seuraavasti:

- **1** Rajaa kuvauskohde etsimessä.
- **2** Pidä kamera paikallaan ja paina suljinpainike puoliväliin. Kamera mittaa tarkennuksen ja valotuksen ja lukitsee ne.

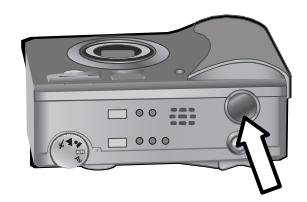

**3** Ota kuva painamalla suljinpainike kokonaan alas. Suljin napsahtaa, kun kamera ottaa kuvan.

Otettu kuva näkyy usean sekunnin ajan kuvanäytön pikakatselussa. Voit poistaa kuvan pikakatselun aikana painamalla OK-painiketta.

Voit katsella otettuja kuvia Playback (Toisto) -tilassa. Katso kohta [Toisto-painikkeen käyttö sivulla 52](#page-51-2).

**HUOM.** Jos suljinpainike vapautetaan vain puoliväliin kuvan ottamisen jälkeen, edellisen kuvan tarkennus- ja valotustiedot säilyvät. Voit ottaa uuden kuvan, jossa käytetään samaa tarkennusta ja valotusta, painamalla suljinpainikkeen uudelleen alas. Voit ottaa useita kuvia peräkkäin samalla tarkennuksella ja valotuksella. Ominaisuus on kätevä, kun kuvia otetaan nopeassa tahdissa tai kuvataan panoraamakuvia.

## <span id="page-23-1"></span><span id="page-23-0"></span>**Äänen tallentaminen pysäytyskuvien mukana**

Voit tallentaa äänileikkeitä, jotka liitetään ottamiisi pysäytyskuviin. Äänileikkeen enimmäispituus on 60 sekuntia.

Seuraavassa on kuvattu, miten äänileike tallennetaan pysäytyskuvan ottamisen yhteydessä. Voit myös tallentaa pysäytyskuvaan liitettävän äänileikkeen myöhemmin valitsemalla Playback (Toisto) -valikon vaihtoehdon Record Audio (Äänitys). Katso kohdat [Playback \(Toisto\) -valikon käyttö](#page-53-1) [sivulla 54](#page-53-1) ja [Record Audio \(Äänitys\) sivulla 58.](#page-57-2)

- **1** Ota kuva painamalla suljinpainike kokonaan alas.
- **2** Aloita äänileikkeen tallennus pitämällä suljinpainike alhaalla. Kuvanäytössä näkyy yhä pikakatselu, ja mikrofonin kuvake  $\circledcirc$  ja äänilaskuri ilmestyvät näkyviin.
- **3** Vapauta suljinpainike, kun haluat lopettaa äänityksen.
- **HUOM.** Suljinpainiketta on pidettävä alhaalla yli 2 sekuntia kuvan ottamisen jälkeen, jotta äänitys tallennetaan. Muutoin äänileike ei tallennu.

Äänileikkeen tallentaminen lopetetaan, kun suljinpainike vapautetaan, äänileikkeen enimmäispituus 60 sekuntia on kulunut tai muistikortti on täynnä. Äänityksen jälkeen kuva näkyy usean sekunnin ajan kuvanäytön pikakatselussa. Kuvan ja siihen liitetyn äänileikkeen voi poistaa pikakatselun aikana painamalla OK-painiketta.

Tallennettuja äänileikkeitä voi kuunnella Playback (Toisto) -tilassa. Katso kohta [Toisto-painikkeen käyttö sivulla 52](#page-51-2).

**HUOM.** Jos et ole tyytyväinen tallentamaasi äänileikkeeseen, voit poistaa pelkän äänileikkeen (siihen liitetty pysäytyskuva säilyy) valitsemalla Playback (Toisto) -valikon Delete (Poista) -alivalikon vaihtoehdon Audio Only (Vain ääni). Katso kohta [Delete \(Poista\) sivulla 58.](#page-57-3)

# <span id="page-24-1"></span><span id="page-24-0"></span>**Videoleikkeiden tallentaminen**

**HUOM.** Zoomi ei toimi videoleikkeen tallentamisen aikana.

Videoleike sisältää äänen ja sen enimmäispituus on 2 minuuttia.

**1** Rajaa kuvauskohde etsimessä.

**2** Aloita videon tallentaminen painamalla Video + painiketta ja vapauttamalla painike. Etsimen videomerkkivalo **palaa** punaisena. Jos Live view

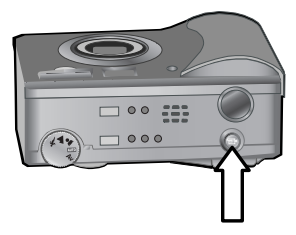

(suora näkymä) on käytössä, kun tallentaminen aloitetaan, kuvanäytössä näkyvät sanoma REC ja videolaskuri. Katso kohta [Suoran näkymän käyttö sivulla 29.](#page-28-0)

**3** Lopeta videon tallentaminen painamalla Video  $\pm$ 1painiketta uudelleen ja vapauttamalla painike.

**HUOM.** Jos Capture (Sieppaa) -valikossa on valittu Self-Timer (Vitkalaukaisin) -asetus On (Käytössä) tai On - 2 shots (Käytössä - 2 kuvaa) (katso [sivu 39\)](#page-38-1), tallennus alkaa 10 sekuntia Video-painikkeen painamisen jälkeen. Jos asetus On - 2 shots (Käytössä - 2 kuvaa) on valittu, kamera tallentaa silti vain yhden videoleikkeen.

Kamera lopettaa tallennuksen automaattisesti, kun videoleikkeen enimmäispituus 2 minuuttia on kulunut tai muistikortti on täynnä. Kun tallennus on lopetettu, kuvanäytössä näkyvät videoleikkeen ensimmäinen kuva sekä sanoma Processing... (Käsitellään...). Videoleikkeen voi poistaa käsittelyn aikana painamalla OK-painiketta.

Tallennettuja videoleikkeitä voi katsella Playback (Toisto) -tilassa. Katso kohta [Toisto-painikkeen käyttö sivulla 52](#page-51-2).

# <span id="page-25-1"></span><span id="page-25-0"></span>**Vitkalaukaisimen käyttö**

Pysäytyskuvia voi ottaa myös vitkalaukaisimella valitsemalla Self-Timer (Vitkalaukaisin) -asetuksen Capture (Sieppaa) -valikossa.

- **1** Valitse Self-Timer (Vitkalaukaisin) -asetukseksi joko On (Käytössä) tai On - 2 shots (Käytössä - 2 kuvaa) Capture (Sieppaa) -valikossa. Katso kohdat [Capture \(Sieppaa\)](#page-37-0)  [valikon käyttö sivulla 38](#page-37-0) ja [Self-timer \(Vitkalaukaisin\)](#page-38-1)  [sivulla 39](#page-38-1).
- **2** Kiinnitä kamera tukevasti jalustaan tai aseta se tasaiselle alustalle.
- **3** Rajaa kuvauskohde etsimessä.
- **4** Paina suljinpainike puoliväliin. Kamera mittaa tarkennuksen ja valotuksen ja lukitsee ne. Asetukset säilyvät, kunnes kamera ottaa kuvan 10 sekunnin viiveen jälkeen.
- **HUOM.** Jos sen sijaan painat suljinpainikkeen heti kokonaan alas, kamera lukitsee tarkennuksen ja valotuksen juuri ennen 10 sekunnin viiveen loppumista. Tästä ominaisuudesta on hyötyä, jos kuvaan tulee lisää ihmisiä 10 sekunnin viiveen aikana.
- **5** Paina suljinpainike kokonaan alas. Kuvanäytössä näkyy aikalaskuri 10 sekunnin viiveen aikana. Kameran etuosassa oleva vitkalaukaisimen merkkivalo vilkkuu hitaasti 7 sekuntia ja sitten nopeasti viimeiset 3 sekuntia ennen kuvan ottamista. Jos Self-Timer (Vitkalaukaisin) -asetus On - 2 shots (Käytössä - 2 kuvaa) on valittu, vitkalaukaisimen merkkivalo vilkkuu vielä muutaman sekunnin ennen toisen kuvan ottamista.

## <span id="page-26-0"></span>**Tarkennusalueen ilmaisimien käyttö**

Kaksi sulun muotoista ilmaisinta keskellä etsintä tai suoraa näkymää (katso [Suoran näkymän käyttö sivulla 29\)](#page-28-0) osoittavat otettavan kuvan tarkennusalueen. Kun suljinpainike painetaan puoliväliin, kamera mittaa ja lukitsee tarkennuksen tämän tarkennusalueen avulla.

Tarkennusalueen ilmaisimet muuttuvat vihreiksi suorassa näkymässä ja etsimen AF/4-merkkivalo palaa vihreänä, kun kuva on tarkennettu ja kamera lukitsee tarkennusta. Tarkennusalueen ilmaisimet muuttuvat punaisiksi ja etsimen AF/  $\frac{1}{2}$ -merkkivalo vilkkuu vihreänä, jos tarkennus ei onnistu.

Jos tarkennusalueen ilmaisimet muuttuvat punaisiksi ja etsimen merkkivalo vilkkuu, vapauta suljinpainike, rajaa kuvauskohde uudelleen ja paina suljinpainike taas puoliväliin. Jos ongelma ei häviä usean yrityksen jälkeen, valaistus voi olla liian heikko

tai tarkennusalueen kontrasti ei riitä. Kokeile tarkennuksen lukitustoimintoa. Katso kohta [Tarkennuksen lukitustoiminnon](#page-27-0)  [käyttö sivulla 28](#page-27-0).

Jos tarkennusalueen ilmaisimet muuttuvat punaisiksi, etsimen merkkivalo vilkkuu ja kuvanäytössä vilkkuu Makro & -kuvake, valittu kameran tarkennusalue on Makro, mutta kuvauskohde on makro- eli lähikuva-aluetta kauempana, tai tarkennusalue on Normaali, mutta kuvauskohde on normaalialuetta lähempänä. Lisätietoja on kohdassa [Tarkennusalueen](#page-30-0)  [asettaminen sivulla 31](#page-30-0).

**HUOM.** Kun tarkennusalue Makro **&** on valittu, kamera ei ota kuvaa, ellei tarkennus onnistu. Jos taas tarkennusalue Normaali on valittu (oletusasetus), kamera ottaa kuvan, vaikkei tarkennus onnistuisikaan.

## <span id="page-27-0"></span>**Tarkennuksen lukitustoiminnon käyttö**

Tarkennuksen lukituksen avulla voi tarkentaa kohteeseen, joka ei ole kuvan keskellä, tai ottaa toimintakuvia nopeasti tekemällä esitarkennuksen alueelle, jossa toiminta tapahtuu. Tarkennuksen lukitusta voi käyttää apuna myös, kun valoa tai kontrastia on vähän.

- **1** Rajaa kuvauskohde tarkennusalueen ilmaisimilla etsimessä tai suorassa näkymässä. (Katso kohta S**uoran näkymän** [käyttö sivulla 29.](#page-28-0))
- **2** Lukitse tarkennus ja valotus painamalla suljinpainike puoliväliin.
- **3** Pidä suljinpainike puoliksi alhaalla, kun rajaat kuvauskohteen uudelleen tai siirrät kuvauskohdetta.
- **4** Ota kuva painamalla suljinpainike kokonaan alas.

# <span id="page-28-1"></span><span id="page-28-0"></span>**Suoran näkymän käyttö**

Kuvanäytössä voi rajata kuvia tai videoleikkeitä käyttämällä suoraa näkymää. Suora näkymä aktivoidaan kuvanäytössä painamalla Suora näkymä **+** -painiketta.

**HUOM.** Kuvanäytön käyttäminen kuluttaa paljon akkuvirtaa. Akkuja voi säästää käyttämällä sen sijaan etsintä.

Seuraavassa taulukossa on kuvattu tiedot, jotka näkyvät kuvanäytön suorassa näkymässä, kun kameran oletusasetukset ovat käytössä.

**HUOM.** Jos muutat kameran asetuksia, myös uusien asetusten kuvakkeet näkyvät suorassa näkymässä.

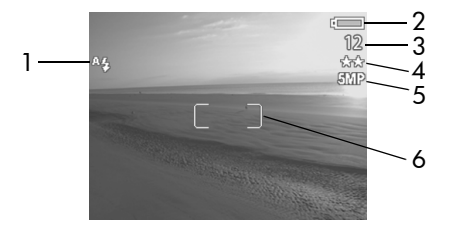

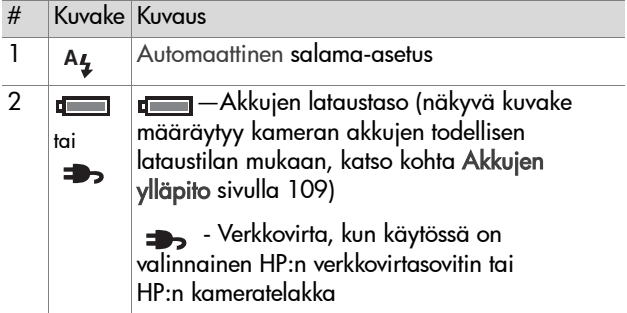

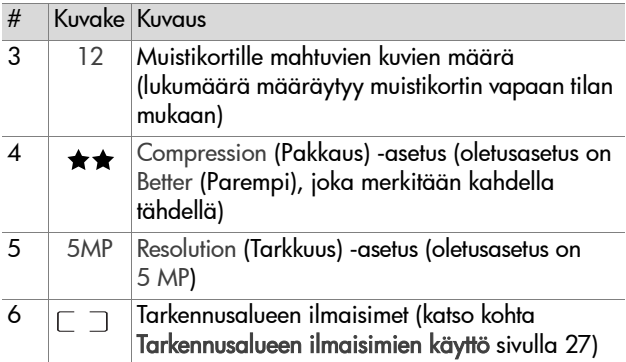

**HUOM.** Myös aukkoarvo ja suljinnopeus näkyvät suorassa näkymässä aina, kun suljinpainike painetaan puoliväliin.

**HUOM.** Jos pysäytyskuva otetaan suorassa näkymässä ja valoa on liian vähän, kuvanäytössä näkyy kuvake, jossa on heiluva käsi «••». Se varoittaa, että otettava kuva on todennäköisesti epätarkka pitkän valotusajan vuoksi. Salaman (katso kohta [Salaman asettaminen sivulla 34\)](#page-33-0) tai jalustan käyttö voi olla tarpeen.

# <span id="page-30-1"></span><span id="page-30-0"></span>**Tarkennusalueen asettaminen**

Tarkennus-painikkeella voi valita yhden kameran kolmesta tarkennusalueasetuksesta. Normaali on oletusasetus. Tarkennusalueasetus Normaali palautetaan, kun kamerasta katkaistaan virta.

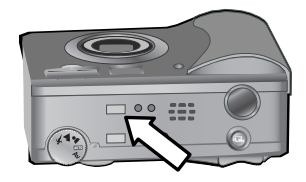

Tarkennusalueasetusta muutetaan painamalla kameran yläosassa olevaa Tarkennus-painiketta, kunnes Makro- vutai Maisema  $\infty$  -merkkivalo syttyy. Oletusasetus Normaali on valittu, kun kumpikaan merkkivalo ei pala. Seuraavassa taulukossa on kuvattu kaikki kameran tarkennusalueasetukset.

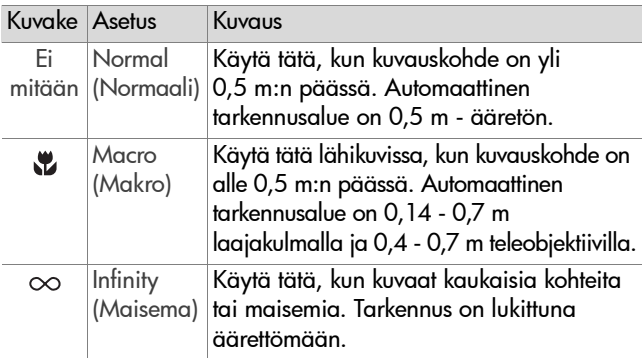

**HUOM.** Jos tarkennusalue Makro **v** on valittu, kamera ei ota kuvaa, jos tarkennus ei onnistu (tarkennusalueen ilmaisimet muuttuvat punaisiksi suorassa näkymässä ja etsimen AF/4-merkkivalo vilkkuu vihreänä). Jos taas tarkennusalue Normaali on valittu, kamera ottaa kuvan, vaikkei tarkennus onnistuisikaan.

# <span id="page-31-1"></span><span id="page-31-0"></span>**Valotustilan asettaminen**

**HUOM.** Valotustila-asetus ei vaikuta videoleikkeiden tallentamiseen.

Valotustila-valitsimella voi valita jonkin viidestä valotustilasta pysäytyskuvia varten. Valotustilaasetus määrittää, miten kamera valitsee ISO-nopeuden, aukkoarvon ja suljinnopeuden kuvauskohteen kirkkauden perusteella.

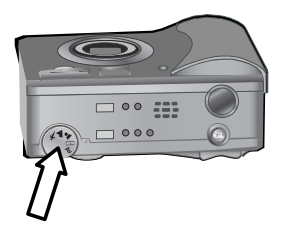

Valotustila valitaan kääntämällä Valotustila-valitsin halutun asetuksen kohdalle. Seuraavassa taulukossa on kuvattu kaikki kameran valotustila-asetukset.

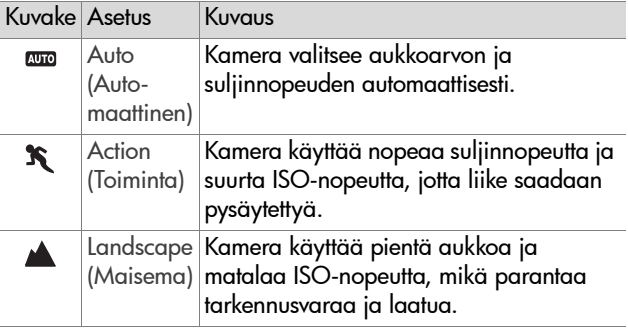

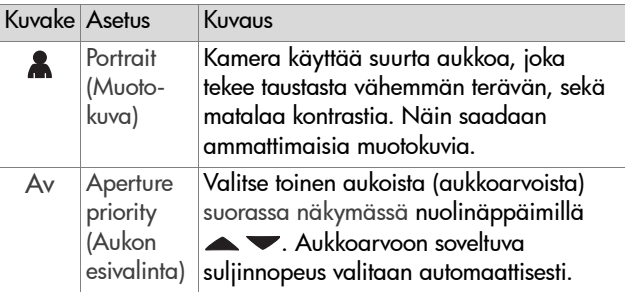

**HUOM.** Jos valotustilaksi valitaan Toiminta  $\hat{\mathbf{X}}$ . Maisema tai Muotokuva , Capture (Sieppaa) -valikon vaihtoehto ISO Speed (ISO-nopeus) näkyy harmaana ja kamera valitsee automaattisesti parhaan ISO-nopeuden.

**HUOM.** Jos valotustilaksi valitaan Toiminta, Suljinpainike vapautetaan ja painetaan sitten kokonaan alas 2 sekunnin sisällä kuvan ottamisesta, seuraavassa kuvassa käytetään samoja tarkkuus- ja valotustietoja kuin edellisessä. Näin voi ottaa useita kuvia nopeasti peräkkäin eikä tarvitsee odottaa, että kamera mittaa tarkennuksen ja valotuksen erikseen kutakin kuvaa varten.

## <span id="page-32-0"></span>**Valotuksen kompensoinnin käyttö**

Vaikeissa valo-olosuhteissa kameran automaattisen valotusasetuksen voi ohittaa valotuksen kompensoinnilla. Exposure Compensation (Valotuksen kompensointi) -alue on välillä -3,0 EV (valotusarvo), joka vähentää kuvan valotusta eli tummentaa sitä, ja +3,0 EV, joka lisää kuvan valotusta eli vaalentaa sitä.

Oletusarvoisesti Exposure Compensation (Valotuksen kompensointi) -asetus on 0 (nolla) eikä arvoa näy kuvanäytössä. Kun suora näkymä on käytössä ja nuolinäppäimiä ( ) painetaan, keskelle kuvanäyttöä ilmestyy

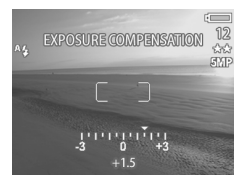

asteikko ja Exposure Compensation (Valotuksen kompensointi) -arvo näkyy näytön alaosassa.

Jos Exposure Compensation (Valotuksen kompensointi) -arvoa ei ole muutettu kahteen sekuntiin, asteikko katoaa näkyvistä, mutta arvo näkyy edelleen näytön alaosassa nuolien välissä (ellei arvoksi ole määritetty 0).

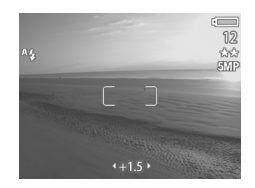

Exposure Compensation (Valotuksen kompensointi) -asetuksen oletusarvo 0 (nolla) palautetaan, kun kamerasta katkaistaan virta.

## <span id="page-33-1"></span><span id="page-33-0"></span>**Salaman asettaminen**

**HUOM.** Salama ei toimi videoleikkeen tallentamisen aikana.

Salama-painikkeella voi valita yhden kameran neljästä salama-asetuksesta. Automaattinen A<sub>s</sub> on oletusasetus. Salama-asetus Automaattinen palautetaan, kun kamerasta katkaistaan virta.

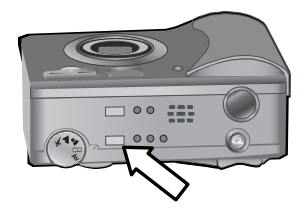

Salama-asetusta muutetaan painamalla kameran yläosassa olevaa Salama-painiketta, kunnes Salama ei käytössä- , Salama käytössä-  $\frac{1}{4}$  tai Yötila  $\blacksquare$  -merkkivalo syttyy. Oletusasetus Automaattinen <sub>14</sub> on valittu, kun mikään kolmesta merkkivalosta ei pala. Seuraavassa taulukossa on kuvattu eri salama-asetukset.

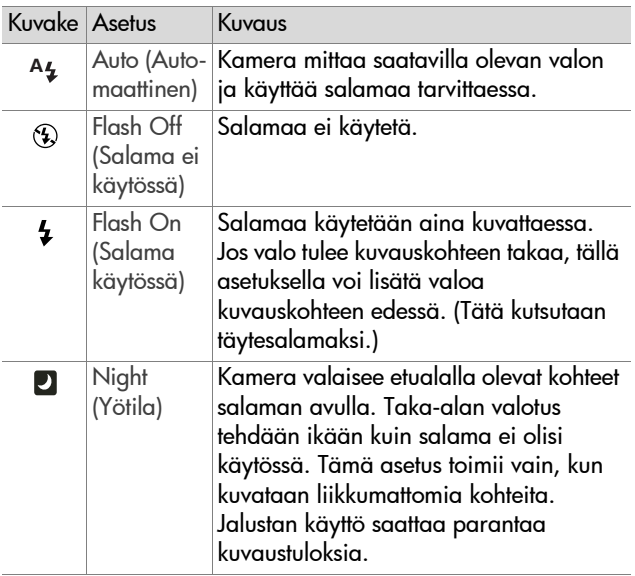

**HUOM.** Kunkin salama-asetuksen kanssa voi ottaa käyttöön myös Red-eye Reduction (Punasilmäisyyden vähentäminen) -asetuksen valitsemalla vaihtoehdon On (Käytössä) Capture (Sieppaa) -valikossa. Kun Red-eye Reduction (Punasilmäisyyden vähentäminen) -asetukseksi on valittu On (Käytössä), Red-eye Reduction (Punasilmäisyyden vähentäminen)  $\odot$  -kuvake näkyy

salama-asetuksen kuvakkeen vieressä tilanäytössä ja suorassa näkymässä. Ohjeet Red-eye Reduction (Punasilmäisyyden vähentäminen) -asetuksen valitsemisesta ovat kohdassa [Red-eye reduction](#page-44-1)  [\(Punasilmäisyyden vähentäminen\) sivulla 45.](#page-44-1)

**HUOM.** Vain vaihtoehdot Salama ei käytössä  $\circledA$  ja Salama käytössä  $\frac{1}{2}$  ovat käytettävissä, kun Valotustila-valitsimella valitaan vaihtoehto Aukon esivalinta (Av). Katso kohta [Valotustilan asettaminen sivulla 32.](#page-31-0)

# <span id="page-35-2"></span><span id="page-35-0"></span>**Zoomin käyttö**

**HUOM.** Zoomi ei toimi videoleikkeen tallentamisen aikana.

## <span id="page-35-1"></span>**Optinen zoomi**

Linssi siirretään laajakulma- tai teleobjektiiviasentoon (1x - 3x) Zoomikytkimen Zoomaus kauemmaksi  $+ +$  ja Zoomaus lähemmäksi +-ohjaimilla. Jos suora näkymä on käytössä, kuvanäytön alareunassa näkyy zoomauksen ilmaisin, joka

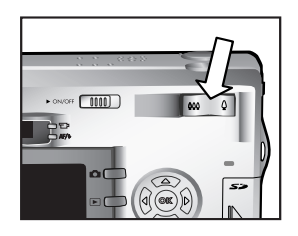

osoittaa käytössä olevan zoomausasetuksen.

**HUOM.** Suoran näkymän zoomauksen ilmaisimessa on erotin, joka osoittaa, milloin optisesta zoomista vaihdetaan digitaaliseen.
## **Digitaalinen zoomi**

- **HUOM.** Kun digitaalinen zoomi on käytössä, jalustan käyttö voi parantaa kuvaustuloksia, sillä se estää kameraa heilumasta.
- **1** Suora näkymä avataan painamalla Suora näkymä -painiketta .
- 2 Paina Zoomaus lähemmäksi  $\triangle$ -ohjainta optisen zoomauksen ylärajaan saakka ja vapauta ohjain.
- **3** Paina Zoomaus lähemmäksi -ohjainta uudelleen ja pidä se alhaalla, kunnes kohde näkyy halutun kokoisena kuvanäytössä. Kuvattavaa aluetta ympäröi keltainen rajauskehys.

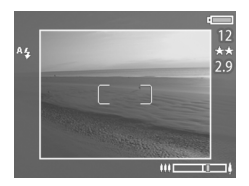

Näytön oikeassa laidassa näkyvä

tarkkuusarvo pienenee digitaalisen zoomauksen aikana. Esimerkiksi arvo 2.9 näkyy arvon 5 MP sijaan merkiksi siitä, että kuva rajataan 2,9 megapikselin kokoon.

**4** Kun rajauskehykset ovat halutun kokoiset, ota kuva painamalla suljinpainiketta.

Digitaalisesta zoomauksesta palataan optiseen zoomaukseen painamalla Zoomaus kauemmaksi 444 -ohjainta, kunnes digitaalinen zoomaus lakkaa. Vapauta ohjain ja paina sitä sitten uudelleen.

## **Capture (Sieppaa) -valikon käyttö**

Capture (Sieppaa) -valikossa voi säätää useita kameran asetuksia, jotka vaikuttavat kameralla otettavien kuvien ja videoleikkeiden laatuun, kuten valotukseen, väriin ja tarkkuuteen.

**1** Capture (Sieppaa) -valikon voi avata painamalla OKpainiketta aina, kun kuvanäyttö on kytketty pois päältä tai kun kuvanäytössä näkyy suora näkymä.

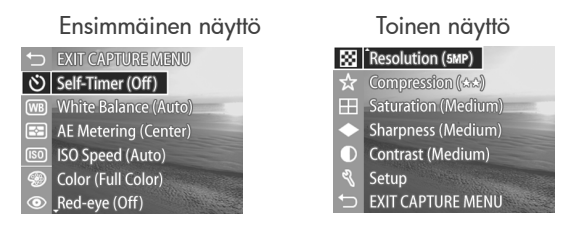

- 2 Nuolinäppäimillä voi selata Capture-valikon vaihtoehtoja.
- **3** Valitse korostettu vaihtoehto painamalla OK-painiketta, jolloin alivalikko avautuu, tai muuta korostettua vaihtoehtoa suoraan päävalikossa nuolinäppäimillä  $\blacklozenge$  .
- **4** Capture (Sieppaa) -valikon asetuksia voi muuttaa alivalikossa nuolinäppäimillä ja OK-painikkeella.
- **HUOM.** Kun korostat alivalikon vaihtoehdon, näytön alareunassa näkyy lyhyt ohje kyseistä vaihtoehtoa varten.
- **5** Capture (Sieppaa) -valikosta poistutaan korostamalla vaihtoehto EXIT CAPTURE MENU (POISTU SIEPPAA-VALIKOSTA) ja painamalla OK-painiketta.

## **Valikon vaihtoehtojen ohje**

Help... (Ohje...) on viimeinen vaihtoehto jokaisessa Capture (Sieppaa) -alivalikossa. Vaihtoehdolla Help... (Ohje...) saa näkyviin tietoa kyseisestä Capture (Sieppaa) -valikon vaihtoehdosta ja siihen liittyvistä asetuksista. Jos

esimerkiksi painat OK-painiketta, kun vaihtoehto Help... (Ohje...) näkyy korostettuna AE Metering (Automaattinen valotuksen mittaus) -alivalikossa, kuvassa näkyvä AE Metering (Automaattinen valotuksen mittaus) -ohjenäyttö avautuu.

Ohjenäyttöjä voi selata nuolinäppäimillä . Kun haluat poistua ohjenäytöstä ja palata edelliseen Capture (Sieppaa) -alivalikkoon, paina OK-painiketta.

## **Self-timer (Vitkalaukaisin)**

Jos painat OK-painiketta, kun vaihtoehto Self-Timer (Vitkalaukaisin) näkyy korostettuna Capture (Sieppaa) -valikossa, Self-Timer (Vitkalaukaisin) -alivalikko avautuu. Tässä alivalikossa voi ottaa vitkalaukaisimen käyttöön tai poistaa

sen käytöstä. Kun Self-Timer (Vitkalaukaisin) -asetus On (Käytössä) tai On - 2 shots (Käytössä - 2 kuvaa) on valittu, kamera ottaa kuvan 10 sekuntia sen jälkeen, kun suljinpainike on painettu kokonaan alas. Kun Self-Timer (Vitkalaukaisin) -asetus On - 2 shots (Käytössä - 2 kuvaa) on valittu, kamera ottaa toisen kuvan 3 sekuntia ensimmäisen kuvan jälkeen.

**AE Metering** 

The AE (Automatic Exposure) Metering setting allows you to specify which region of the scene the camera will use to calculate the exposure. The default Center-Weighted setting works well when the subject is in the

**≑** to select. Press OK to exit.

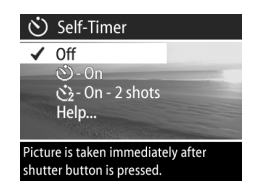

Self-Timer (Vitkalaukaisin) -asetus on kätevä, kun halutaan estää kameran heilumista. On esimerkiksi helpompaa pitää kamera vakaana jalustalla, kun valotusaika on pitkä, jos vitkalaukaisin on käytössä.

Vitkalaukaisinta voi käyttää myös videoleikkeiden tallentamisessa. Kamera alkaa tallentaa videota 10 sekuntia Video-painikkeen painamisen jälkeen. Jos asetus On - 2 shots (Käytössä - 2 kuvaa) on valittu, kamera tallentaa silti vain yhden videoleikkeen.

Oletusarvoinen Self-Timer (Vitkalaukaisin) -asetus on Off (Ei käytössä). Self-Timer (Vitkalaukaisin) -asetus Off (Ei käytössä) palautetaan aina, kun kuva on otettu, videoleike on tallennettu tai kamerasta katkaistaan virta. Lisätietoja vitkalaukaisimen käytöstä on kohdissa [Vitkalaukaisimen käyttö sivulla 26](#page-25-0) ja [Videoleikkeiden tallentaminen sivulla 25.](#page-24-0)

#### **White balance (Valkotasapaino)**

Jos painat OK-painiketta, kun vaihtoehto White Balance (Valkotasapaino) näkyy korostettuna Capture (Sieppaa) -valikossa, White Balance (Valkotasapaino) -alivalikko avautuu. Joskus valolähteen määrittäminen ennalta voi olla tarpeen, jotta kamera toistaa värit

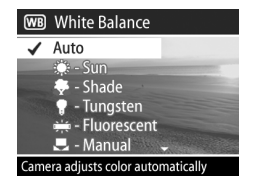

tarkasti ja valkoiset värit näkyvät kuvassa valkoisena. Tässä alivalikossa määritetään, miten kamera säätää kuvan värejä, jotta ne vastaavat kohteen valaistusta.

Oletusarvoinen White Balance (Valkotasapaino) -asetus on Auto (Automaattinen). White Balance (Valkotasapaino) -asetus Auto (Automaattinen) palautetaan, kun kamerasta katkaistaan virta. Valitse White Balance (Valkotasapaino) -asetus seuraavan taulukon ohjeiden mukaisesti.

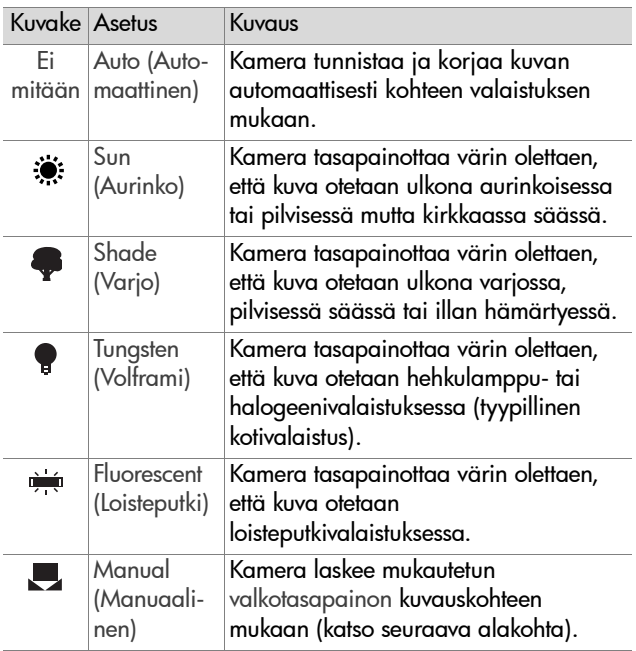

Jos painat OK-painiketta, kun vaihtoehto Manual (Manuaalinen) näkyy korostettuna White Balance (Valkotasapaino) -alivalikossa, Manual White Balance (Manuaalinen valkotasapaino) -näyttö avautuu. Näytön suorassa näkymässä näkyy edellisen Manual

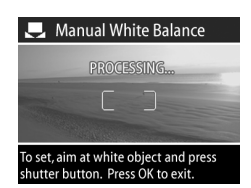

White Balance (Manuaalinen valkotasapaino) -asetuksen värisävy.

**HUOM.** Edellinen Manual White Balance (Manuaalinen valkotasapaino) -asetus palautetaan painamalla OKpainiketta Manual White Balance (Manuaalinen valkotasapaino) -näytössä. Älä kuitenkaan paina suljinpainiketta.

Manual White Balance (Manuaalinen valkotasapaino) -asetus muutetaan seuraavasti:

- **1** Osoita kameralla valkoista tai harmaata kohdetta (kuten paperinpalaa) ja varmista, että tuo kohde on tarkennusalueen ilmaisimien sisäpuolella.
- **2** Paina suljinpainiketta (kamera ei ota kuvaa). Kamera laskee mukautetun White Balance (Valkotasapaino) -asetuksen tarkennusalueen ilmaisimien sisäpuolella olevan alueen mukaan. Laskutoimen aikana näytössä näkyy sanoma PROCESSING... (KÄSITELLÄÄN...). Kun tulos on saatu, suoran näkymän värisävy muuttuu uuden Manual White Balance (Manuaalinen valkotasapaino) -asetuksen mukaiseksi ja näytössä näkyy sanoma WHITE BALANCE SET (VALKOTASAPAINO ON MÄÄRITETTY).
- **3** Toista vaiheet 1 ja 2 tarvittaessa, kunnes saat haluamasi Manual White Balance (Manuaalinen valkotasapaino) -asetuksen.

**4** Kun olet tyytyväinen Manual (Manuaalinen) -asetukseen, paina OK-painiketta. Manual White Balance (Manuaalinen valkotasapaino) -näyttö sulkeutuu ja Capture (Sieppaa) -valikko avautuu.

#### **AE metering (Automaattinen valotuksen mittaus)**

Jos painat OK-painiketta, kun vaihtoehto AE Metering (Automaattinen valotuksen mittaus) näkyy korostettuna Capture (Sieppaa) -valikossa, AE Metering (Automaattinen valotuksen mittaus) -alivalikko avautuu. Tässä alivalikossa voit määrittää, minkä

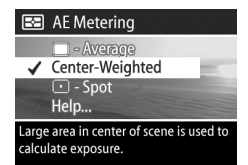

kuvauskohteen alueen mukaan kamera mittaa ja laskee valotuksen.

Seuraavassa taulukossa on kuvattu AE Metering (Automaattinen valotuksen mittaus) -asetukset. Oletusasetus on Center-Weighted (Keskipainotettu). AE Metering (Automaattinen valotuksen mittaus) -asetus Center-Weighted (Keskipainotettu) palautetaan, kun kamerasta katkaistaan virta.

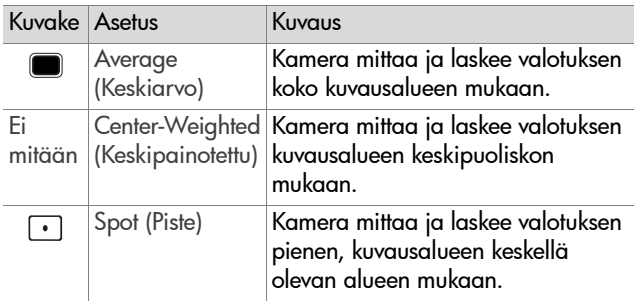

## **ISO speed (ISO-nopeus)**

HUOM. ISO Speed (ISO-nopeus) -asetus ei vaikuta videoleikkeiden tallentamiseen.

Jos painat OK-painiketta, kun vaihtoehto ISO Speed (ISO-nopeus) näkyy korostettuna Capture (Sieppaa) -valikossa, ISO Speed (ISO-nopeus) -alivalikko avautuu. Tässä alivalikossa voi säätää kameran valoherkkyyttä.

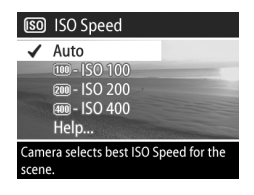

Koska pieni ISO-arvo sallii hitaan suljinnopeuden, ISO 100 -asetusta käyttämällä saa korkealaatuisia kuvia, joissa on vähiten rakeisuutta tai kohinaa. Suuri ISO-arvo sallii puolestaan nopean suljinnopeuden, joten valitse suurempi ISO Speed (ISO-nopeus) -asetus, kun kuvaat tummia kohteita ilman salamaa tai kun kuvaat nopeasti liikkuvia kohteita. Kun ISOnopeus on korkea, kuvat saattavat olla huonolaatuisia, sillä rakeisuuden ja kohinan määrä nousee.

**HUOM.** Jos otat kuvan vähävaloisessa ympäristössä ilman salamaa ja olet valinnut asetuksen IS0 100, suljinnopeus on hidas ja jalustan käyttö voi olla tarpeen.

Oletusarvoinen ISO Speed (ISO-nopeus) -asetus on Auto (Automaattinen), jolloin kamera valitsee parhaiten kuvauskohteeseen sopivan ISO-nopeuden. ISO Speed (ISOnopeus) -asetus Auto (Automaattinen) palautetaan, kun kamerasta katkaistaan virta.

**HUOM.** Kun valotustilaksi valitaan Toiminta  $\mathbf{\hat{X}}$ , Maisema A tai Muotokuva , ISO Speed (ISO-nopeus) -vaihtoehto näkyy harmaana ja kamera valitsee automaattisesti parhaan ISO-nopeuden.

## **Color (Väri)**

Jos painat OK-painiketta, kun vaihtoehto Color (Väri) näkyy korostettuna Capture (Sieppaa) -valikossa, Color (Väri) -alivalikko avautuu. Tässä alivalikossa voi säätää otettavien kuvien väriä.

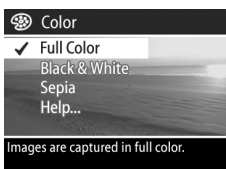

**HUOM.** Jos valitset Color (Väri) -asetuksen Sepia (Seepia), kuvat otetaan ruskeissa väreissä, jolloin ne näyttävät vanhoilta tai vanhanaikaisilta.

**HUOM.** Asetuksella Black & White (Mustavalkoinen) tai Sepia (Seepia) otettua kuvaa ei voi muuntaa myöhemmin täysvärikuvaksi Full Color (Täysväri) -asetuksella.

Oletusarvoinen Color (Väri) -asetus on Full Color (Täysväri). Color (Väri) -asetus Full Color (Täysväri) palautetaan, kun kamerasta katkaistaan virta.

#### **Red-eye reduction (Punasilmäisyyden vähentäminen)**

Jos painat OK-painiketta, kun vaihtoehto Red-eye (Punasilmäisyys) näkyy korostettuna Capture (Sieppaa) -valikossa, Red-eye Reduction (Punasilmäisyyden vähentäminen) -alivalikko avautuu. Tässä alivalikossa voi ottaa

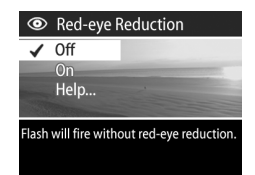

punasilmäisyyden vähentämisen käyttöön tai poistaa sen käytöstä. Kun vaihtoehto On (Käytössä) on valittu, Red-eye Reduction (Punasilmäisyyden vähentäminen) -asetus toimii yhdessä käytössä olevan salama-asetuksen kanssa.

Punasilmäisyysilmiö johtuu siitä, että salamavalo heijastuu kuvauskohteen silmistä, jolloin ihmisen tai eläimen silmät näyttävät joskus punaisilta kuvassa. Kun Red-eye Reduction (Punasilmäisyyden vähentäminen) -asetus On (Käytössä) on valittu, salama välähtää kahdesti, jolloin ihmisten tai eläinten punasilmäisyys kuvissa vähenee.

Oletusarvoinen Red-eye Reduction (Punasilmäisyyden vähentäminen) -asetus on Off (Ei käytössä), jolloin salama syttyy ilman punasilmäisyyden vähentämistä. Red-eye Reduction (Punasilmäisyyden vähentäminen) -asetus säilyy, kun kamerasta katkaistaan virta.

**HUOM.** Kuvan ottaminen kestää normaalia kauemmin, kun Red-eye Reduction (Punasilmäisyyden vähentäminen) -asetus On (Käytössä) on valittu. Sulkimen toiminta viivästyy lisävälähdyksen vuoksi. Varmista, että kuvauskohde odottaa toista välähdystä.

#### **Tarkkuus**

Jos painat OK-painiketta, kun vaihtoehto Resolution (Tarkkuus) näkyy korostettuna Capture (Sieppaa) -valikossa, Resolution (Tarkkuus) -alivalikko avautuu. Tässä alivalikossa voi säätää tarkkuutta (pikselien määrää), jolla kuvat otetaan.

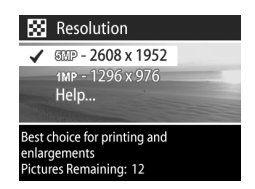

Oletusarvoinen Resolution (Tarkkuus) -asetus on 5MP - 2608 x 1952. Resolution (Tarkkuus) -asetus säilyy, kun kamerasta katkaistaan virta.

**HUOM.** Resolution (Tarkkuus) -arvo pienenee, kun käytössä on digitaalinen zoomi. Tällöin esimerkiksi arvo 2.9 näkyy arvon 5 MP sijaan kuvanäytön oikeassa reunassa merkiksi siitä, että kuva rajataan 2,9 megapikselin kokoon.

Kun oletusasetus 5MP - 2608 x 1952 (5 megapikseliä) on käytössä, otettu kuva on täysikokoinen. Asetuksella 1MP - 1296 x 976 (1 megapikseli) kuvan koko on 1/4.

- **HUOM.** Näytön alaosassa oleva Pictures Remaining (Jäljellä olevien kuvien määrä) -arvo päivittyy, kun asetusta muutetaan.
- **HUOM.** Resolution (Tarkkuus) -asetus vaikuttaa muistikortille mahtuvien kuvien määrään. Kun käytössä on oletusarvoinen suuri Resolution (Tarkkuus) -asetus 5MP - 2608 x 1952, muistikortille voi tallentaa vähemmän kuvia kuin pienemmällä tarkkuusasetuksella 1MP - 1296 x 976. Katso kohta [Muistikortin kapasiteetti sivulla 120.](#page-119-0)

#### **Compression (Pakkaus)**

Jos painat OK-painiketta, kun vaihtoehto Compression (Pakkaus) näkyy korostettuna Capture (Sieppaa) -valikossa, Compression (Pakkaus) -alivalikko avautuu. Tässä alivalikossa voi säätää kuvien JPEGpakkaustasoa.

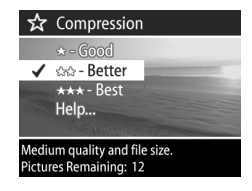

Seuraavassa taulukossa on kuvattu Compression (Pakkaus) -asetukset. Oletusasetus on Better (Parempi). Compression (Pakkaus) -asetus säilyy, kun kamerasta katkaistaan virta.

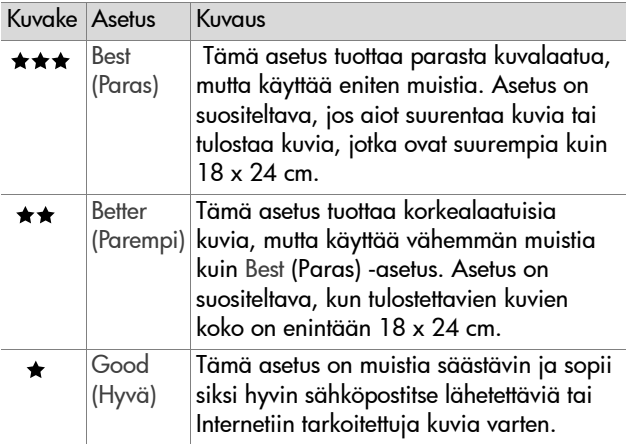

**HUOM.** Näytön alaosassa oleva Pictures Remaining (Jäljellä olevien kuvien määrä) -arvo päivittyy, kun asetusta muutetaan.

**HUOM.** Compression (Pakkaus) -asetus vaikuttaa siihen, kuinka monta kuvaa muistikortille voi tallentaa. Kun käytössä on asetus Best (Paras), muistikortille mahtuu vähemmän kuvia kuin silloin, kun käytössä on oletusasetus Better (Parempi). Vastaavasti kun käytössä on oletusasetus Better (Parempi), muistikortille mahtuu vähemmän kuvia kuin silloin, kun käytössä on asetus Good (Hyvä). Katso kohta [Muistikortin kapasiteetti sivulla 120.](#page-119-0)

## **Saturation (Kylläisyys)**

Jos painat OK-painiketta, kun vaihtoehto Saturation (Kylläisyys) näkyy korostettuna Capture (Sieppaa) -valikossa, Saturation (Kylläisyys) -alivalikko avautuu. Tässä alivalikossa voi säätää otettavien kuvien värien kylläisyyttä.

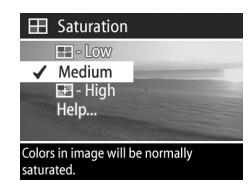

Seuraavassa taulukossa on kuvattu Saturation (Kylläisyys) -asetukset. Oletusasetus on Medium (Keskitaso). Saturation (Kylläisyys) -asetus säilyy, kun kamerasta katkaistaan virta.

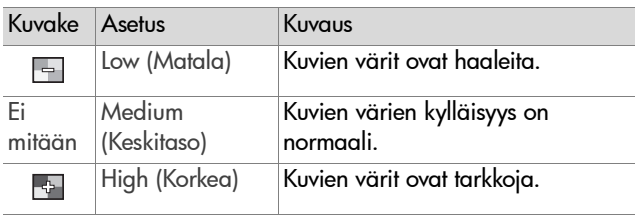

## **Sharpness (Terävyys)**

**HUOM.** Sharpness (Terävyys) -asetus ei vaikuta videoleikkeiden tallentamiseen.

Jos painat OK-painiketta, kun vaihtoehto Sharpness (Terävyys) näkyy korostettuna Capture (Sieppaa) -valikossa, Sharpness (Terävyys) -alivalikko avautuu. Tässä alivalikossa voi säätää otettavien kuvien reunojen terävyyttä.

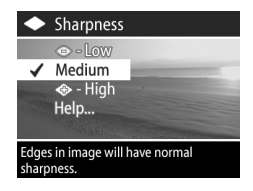

Seuraavassa taulukossa on kuvattu Sharpness (Terävyys) -asetukset. Oletusasetus on Medium (Keskitaso). Sharpness (Terävyys) -asetus säilyy, kun kamerasta katkaistaan virta.

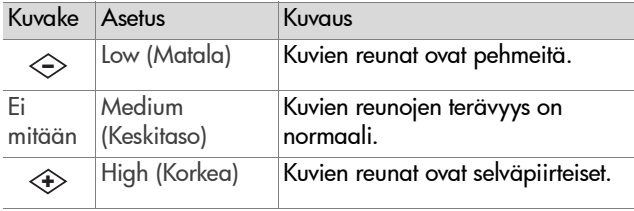

#### **Contrast (Kontrasti)**

Jos painat OK-painiketta, kun vaihtoehto Contrast (Kontrasti) näkyy korostettuna Capture (Sieppaa) -valikossa, Contrast (Kontrasti) -alivalikko avautuu. Tässä alivalikossa voi säätää kuvien tummien ja vaaleiden värien

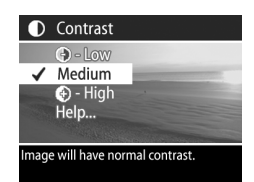

kontrastia sekä sitä, miten yksityiskohtaisia kuvien korostukset ja varjot ovat.

Seuraavassa taulukossa on kuvattu Contrast (Kontrasti) -asetukset. Oletusasetus on Medium (Keskitaso). Contrast (Kontrasti) -asetus säilyy, kun kamerasta katkaistaan virta.

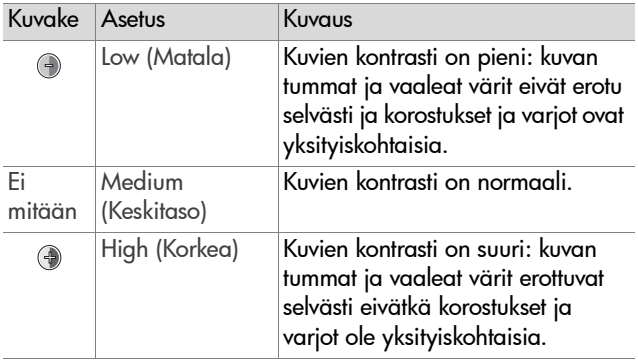

#### **Setup (Asetukset)**

Jos painat OK-painiketta, kun vaihtoehto Setup (Asetukset) näkyy korostettuna Capture (Sieppaus) -valikossa, Setup (Asetukset) -valikko avautuu. Katso kohta [Luku 6: Setup](#page-74-0)  [\(Asetukset\) -valikon käyttö sivulla 75](#page-74-0).

# **Luku 3: Kuvien ja videoleikkeiden tarkasteleminen**

## **Toisto-painikkeen käyttö**

Otettuja kuvia ja tallennettuja videoleikkeitä voi tarkastella Playback (Toisto) -tilassa.

- **1** Playback (Toisto) -tilaan siirrytään painamalla Toistopainiketta. Viimeksi otettu tai tarkasteltu kuva tai videoleike näkyy kuvanäytössä.
- 2 Nuolinäppäimillä () voi selata kuvia ja videoleikkeitä. Automaattinen selaus käynnistetään pitämällä  $\langle \cdot |$  tai  $\rangle$ näppäintä alhaalla.
- **HUOM.** Kustakin videoleikkeestä näkyy vain ensimmäinen kuva. Tällöin on näkyvissä Video Ep-kuvake. Videoleikkeitä voi katsella ja äänileikkeitä kuunnella valitsemalla Playback (Toisto) -valikon vaihtoehdon Play (Toista). Katso kohta [Playback \(Toisto\) -valikon käyttö](#page-53-0) [sivulla 54.](#page-53-0)
- **3** Kuvanäyttö kytketään pois päältä kuvien tai videonäytteiden tarkastelun jälkeen painamalla Toisto $\blacktriangleright$ -painiketta uudelleen.

Kuvanäytössä näkyy kuvien tai videoleikkeiden ensimmäisten kuvien lisäksi tietoa kustakin kuvasta Playback (Toisto) -tilassa. Seuraavassa taulukossa on kuvattu tietoja, joita kuvista tai videoleikkeistä näkyy Playback (Toisto) -tilassa.

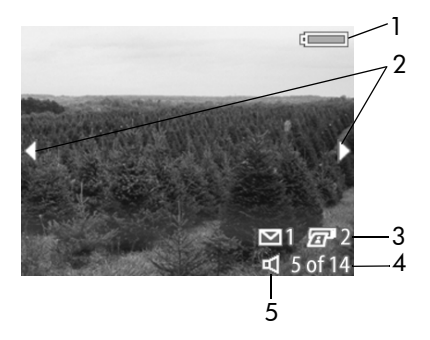

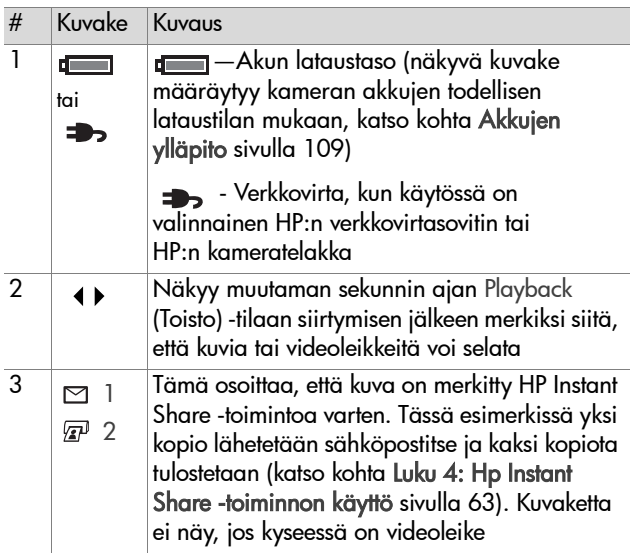

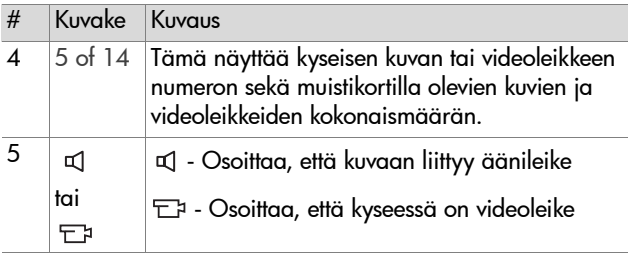

## <span id="page-53-0"></span>**Playback (Toisto) -valikon käyttö**

Playback (Toisto) -valikossa voi kuunnella tai äänittää äänileikkeitä, katsella videoleikkeitä, poistaa kuvia, ääni- tai videoleikkeitä sekä alustaa muistikortin, suurentaa kuvan kuvanäytössä, kiertää kuvaa tai tarkastella kaikkia käytettyjä kuvausasetuksia. Playback (Toisto) -valikosta voi myös siirtyä Setup (Asetukset) -valikkoon, jossa voi määrittää useita kameran asetuksia.

- **1** Playback (Toisto) -valikkoon siirrytään painamalla OKpainiketta Playback (Toisto) -tilassa. Jos et ole Playback (Toisto) -tilassa, paina ensin Playback (Toisto) -painiketta ja sitten OK-painiketta.
- **2** Siirry haluamasi kuvan tai videoleikkeen kohdalle nuolinäppäimillä  $\blacklozenge$ .
- **3** Kuvanäytön vasemmassa reunassa olevia valikon vaihtoehtoja voi korostaa nuolinäppäimillä $\blacktriangleright\blacktriangleright$  . Korostettu vaihtoehto valitaan painamalla OK-painiketta.
- **HUOM.** Kun vaihtoehto Playback (Toisto) on korostettu, kuvia ja videoleikkeitä voi selata nuolinäppäimillä (). Näin voit kätevästi toistaa saman toimen usealle kuvalle tai

videoleikkeelle, kuten esimerkiksi poistaa monta kuvaa tai videoleikettä.

**4** Playback (Toisto) -valikosta poistutaan takaisin Playback (Toisto) -tilaan tarkastelemaan kuvia valitsemalla <>>
EXIT PLAYBACK MENU (POISTU TOISTO-VALIKOSTA) -vaihtoehto ja painamalla OK-painiketta.

Seuraavassa taulukossa on yhteenveto kaikista Playback (Toisto) -valikon vaihtoehdoista sekä tiedoista, jotka näkyvät kunkin kuvan oikeassa alakulmassa, kun Playback (Toisto) -valikko on näkyvissä.

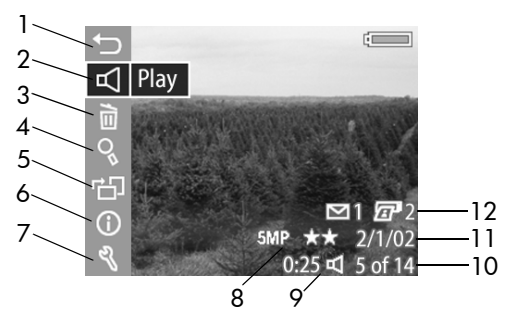

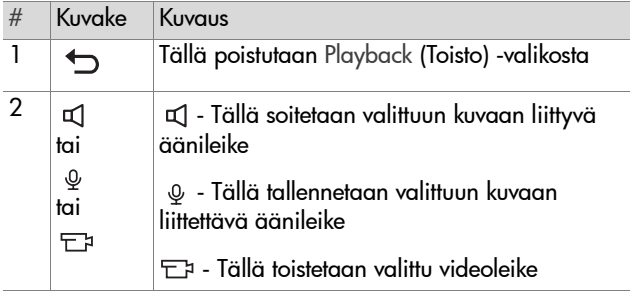

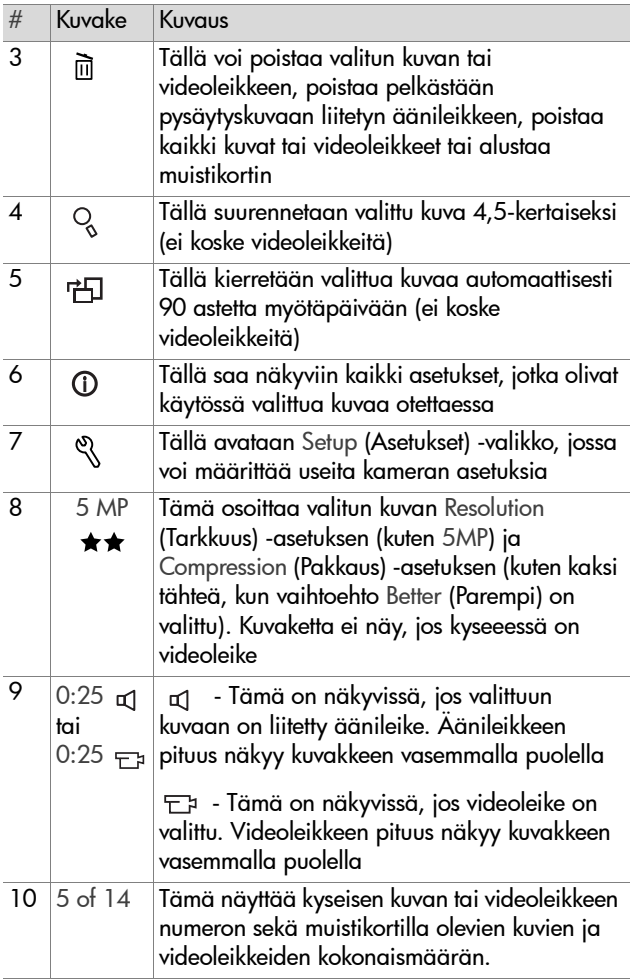

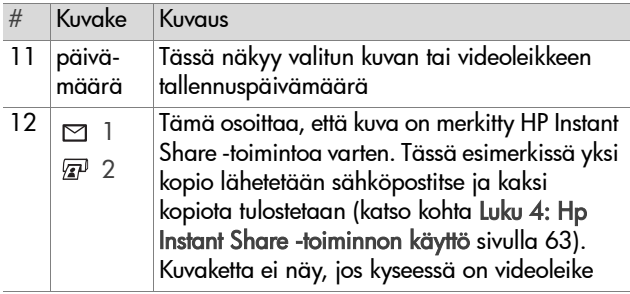

#### **Äänileikkeen kuunteleminen ja äänittäminen**

Playback (Toisto) -valikon vaihtoehto on joko Play (Toista) tai Record Audio (Äänitys) sen mukaan, mikä pysäytyskuva tai videoleike on valittu. Lisätietoa on seuraavissa alakohdissa.

#### **Play (Toista)**

Jos painatOK-painiketta, kun vaihtoehto Play (Toista) näkyy korostettuna Playback (Toisto) -valikossa, kamera toistaa parhaillaan näkyvään kuvaan liittyvän äänileikkeen tai valitun videoleikkeen.

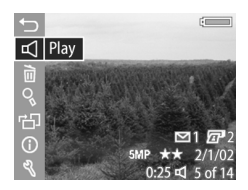

**HUOM.** Jos valittuun kuvaan ei ole liitetty äänileikettä, näkyvissä on vaihtoehto Record Audio (Äänitys), kuten seuraavassa alakohdassa on selitetty.

Äänenvoimakkuutta voi säätää äänileikkeen tai videoleikkeen toiston aikana nuolinäppäimillä **. V**. Leike pysäytetään toiston aikana painamalla OK-painiketta.

Luku 3: Kuvien ja videoleikkeiden tarkasteleminen 57

#### **Record Audio (Äänitys)**

Jos painat OK-painiketta, kun Record Audio (Äänitys) -vaihtoehto näkyy korostettuna Playback (Toisto) -valikossa, voit äänittää äänileikkeen, joka liitetään parhaillaan näkyvään kuvaan. Äänitys alkaa heti, kun tämä

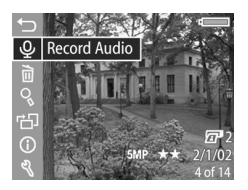

vaihtoehto valitaan. Mikrofonin kuvake  $\omega$  ja äänilaskuri ovat näkyvissä äänityksen aikana.

Äänileikkeen tallentaminen lopetetaan, kun OK-painiketta painetaan, äänileikkeen enimmäispituus 60 sekuntia on kulunut tai muistikortti on täynnä.

**HUOM.** Jos et ole tyytyväinen äänittämääsi äänileikkeeseen, voit poistaa sen valitsemalla Delete (Poista) -alivalikon vaihtoehdon Audio Only (Vain ääni), kuten seuraavassa kohdassa on selitetty. Sen jälkeen voit halutessasi äänittää uuden äänileikkeen valitsemalla vaihtoehdon Record Audio (Äänitys).

## **Delete (Poista)**

Jos painat OK-painiketta, kun vaihtoehto Delete (Poista) näkyy korostettuna Playback (Toisto) -valikossa, Delete (Poista) -alivalikko avautuu. Valikossa on seuraavat vaihtoehdot:

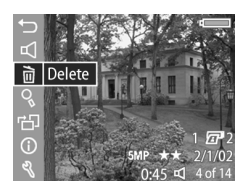

- z Cancel (Peruuta) Tällä palataan Playback (Toisto) -valikkoon
- z This Image (Tämä kuva) Tällä poistetaan valittu kuva tai videoleike
- z Audio Only(Vain ääni) Tällä poistetaan pelkästään valittuun kuvaan liitetty äänileike, valittu kuva säilyy
- z All Images (Kaikki kuvat)—Tällä poistetaan kaikki muistikortilla olevat kuvat ja videoleikkeet
- Format Card (Alusta kortti) Tällä poistetaan kaikki muistikortilla olevat kuvat, videoleikkeet ja

tiedostot, minkä jälkeen muistikortti alustetaan

Korosta haluamasi vaihtoehto nuolinäppäimillä $\blacktriangleright$ ja valitse se painamalla OK-painiketta.

## **Magnify (Suurenna)**

Jos painat OK-painiketta, kun vaihtoehto Magnify (Suurenna) näkyy korostettuna Playback (Toisto) -valikossa, näkyvissä oleva kuva suurennetaan automaattisesti. Suurennos koskee vain kuvan tarkastelua kuvanäytössä eikä muuta kuvaa pysyvästi.

**HUOM.** Vaihtoehtoa ei voi valita, jos näkyvissä on videoleike.

Vaihtoehto suurentaa kuvan 4,5-kertaiseksi. Suurennetussa kuvassa näkyvät neljä nuolta osoittavat, että suurennettua kuvaa voi panoroida nuolinäppäimillä

 $\blacktriangle \blacktriangledown$  ja  $\blacktriangle$  .

Suurennettu kuva suljetaan painamalla OK-painiketta. Playback (Toisto) -valikko avautuu.

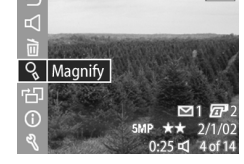

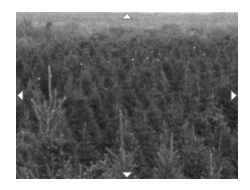

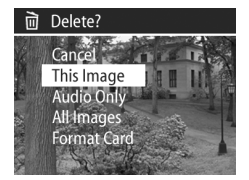

## **Rotate (Kierrä)**

Jos painat OK-painiketta, kun vaihtoehto Rotate (Kierrä) näkyy korostettuna Playback (Toisto) -valikossa, parhaillaan näkyvää kuvaa kierretään automaattisesti 90 astetta myötäpäivään. Sitten Playback (Toisto) -valikko avautuu kierretyn kuvan päälle.

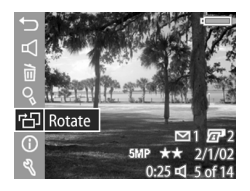

**HUOM.** Jos tämä vaihtoehto valitaan aiemmin kierretylle kuvalle, kuvaa kierretään uudelleen.

## **Image Info (Kuvatiedot)**

Jos painat OK-painiketta, kun vaihtoehto Image Info (Kuvatiedot) näkyy korostettuna Playback (Toisto) -valikossa, Image Info (Kuvatiedot) -näyttö avautuu ja näyttää kaikki asetukset, jotka olivat käytössä parhaillaan näkyvää kuvaa otettaessa. Seuraavassa taulukossa on kuvattu kustakin kuvasta näkyvät tiedot, kun vaihtoehto Image Info (Kuvatiedot) valitaan.

**HUOM.** Kolmella alimmaisella rivillä kuvan oikeassa kulmassa näkyvät samat tiedot kuin Playback (Toisto) -valikossa.

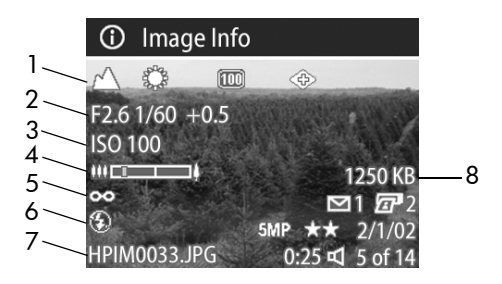

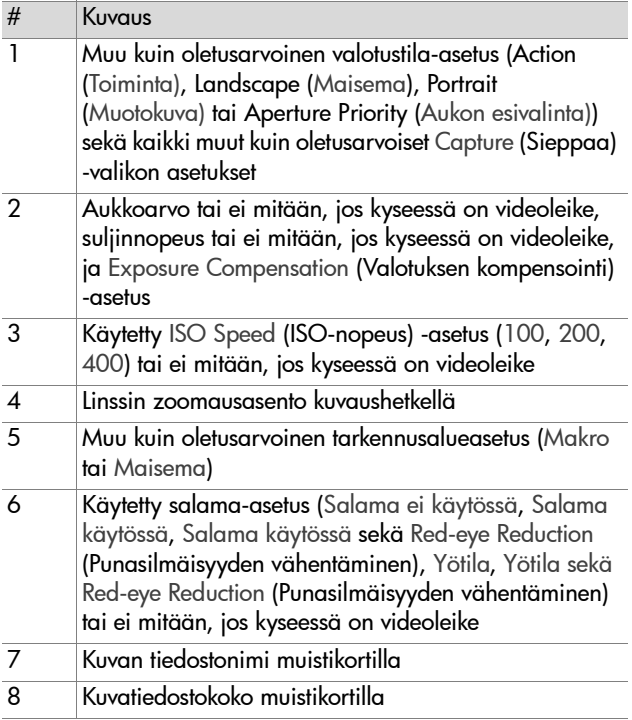

Nuolinäppäimillä ( ) voi selata kuvia ja tarkastella niihin liittyviä tietoja. Playback (Toisto) -valikkoon palataan painamalla OK-painiketta.

## **Setup (Asetukset)**

Jos painat OK-painiketta, kun vaihtoehto Setup (Asetukset) näkyy korostettuna Playback (Toisto) -valikossa, Setup (Asetukset) -valikko avautuu. Katso kohta [Luku 6: Setup](#page-74-0)  [\(Asetukset\) -valikon käyttö](#page-74-0)  [sivulla 75](#page-74-0).

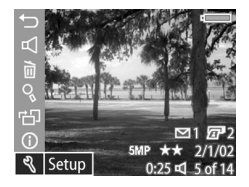

# <span id="page-62-0"></span>**Luku 4: Hp Instant Share -toiminnon käyttö**

Kamerassa on kätevä ominaisuus nimeltä HP Instant Share. Tämän ominaisuuden avulla kameralla voi valita kuvat, jotka käsitellään automaattisesti, kun kamera kytketään tietokoneeseen tai tiettyihin HP:n tulostimiin.

Voit esimerkiksi valita tulostettavat kuvat. Kun kytket kameran tietokoneeseen tai tulostimeen, valitut kuvat tulostuvat automaattisesti.

Voit myös esimerkiksi valita kameralla kuvat, jotka käsitellään automaattisesti HP:n sähköpostipalvelun avulla. Kun kamera kytketään tietokoneeseen, valitut kuvat lähetetään sähköpostilla sukulaisille, ystävillesi tai mihin tahansa määrittämääsi sähköpostiosoitteeseen. Lisätietoja on tämän luvun lopussa.

Kun painat kameran Jako ☞/প -painiketta, viimeksi otettu tai tarkasteltu kuva näkyy kuvanäytössä, jossa näkyvät myös kuvalle valitut tulostus- tai muut kohteet. Kameran muita kuvia ja niiden kohteita voi selata nuolinäppäimillä  $\blacklozenge$ .

## **Share (Jaa) -valikon käyttö**

Kun painat Jako ☞/প্র -painiketta, Share (Jaa) -valikko avautuu kuvanäytön oikeassa yläkulmassa. Seuraavassa taulukossa on kuvattu kaikki Share (Jaa) -valikon vaihtoehdot.

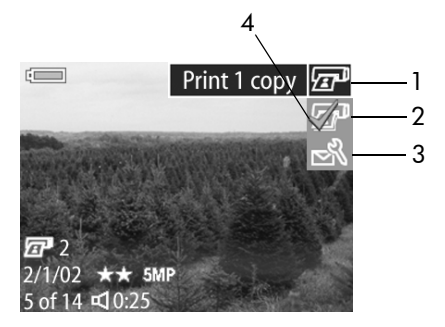

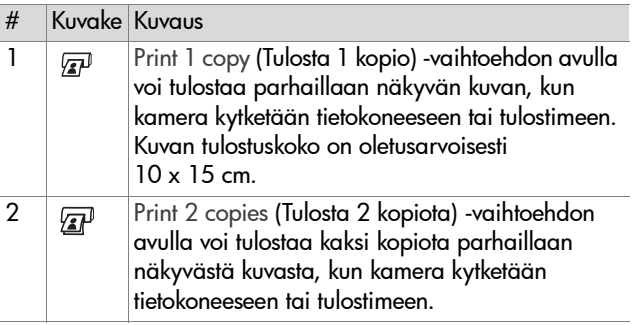

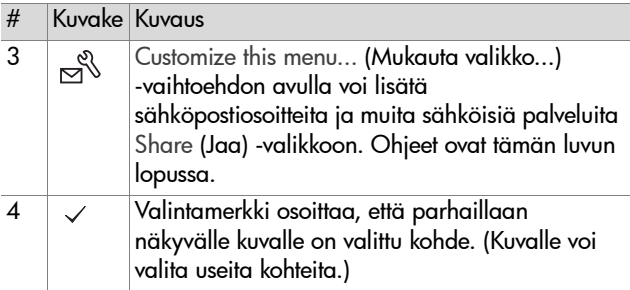

#### **Tulostaminen Hp Instant Share -toiminnon avulla**

- **1** Kytke kameraan virta ja paina Jako ☞/⊠-painiketta.
- 2 Siirry tulostettavan kuvan kohdalle nuolinäppäimillä  $\blacklozenge$ .

**HUOM.** Videoleikkeitä ei voi valita tulostusta varten.

- **3** Siirry haluamasi tulostusvaihtoehdon kohdalle nuolinäppäimillä <a>Share (Jaa) -valikossa.
- **4** Valitse tulostusvaihtoehto painamalla OK-painiketta. Valitun vaihtoehdon kohdalla näkyy  $\checkmark$ -kuvake. Voit poistaa valinnan painamalla OK-painiketta uudelleen.
- **HUOM.** Voit valita kuvalle sekä vaihtoehdon Print 1 copy (Tulosta 1 kopio) että Print 2 copies (Tulosta 2 kopiota), jolloin kuvasta tulostuu kolme kopiota, kun kamera kytketään tietokoneeseen tai tulostimeen.
- **5** Kuvia voi selata nuolinäppäimillä  $\blacklozenge$  ja kunkin kuvan tulostusvaihtoehdot voi valita toistamalla vaiheet 3 ja 4.
- **6** Kun olet valinnut kaikki kuvat, jotka haluat tulostaa, paina Jako ☞/⊠-painiketta. Share (Jaa) -valikko sulkeutuu.
- **7** Kun kamera seuraavan kerran kytketään tietokoneeseen tai yhteensopivaan tulostimeen, valitut kuvat tulostetaan. Lisätietoa kameran kytkemisestä tietokoneeseen tai tulostimeen on kohdassa [Luku 5: Kuvien siirtäminen ja](#page-70-0)  [tulostaminen sivulla 71](#page-70-0).
- **HUOM.** Share (Jaa) -valikko luo standardin DPOF-tiedoston (Digital Print Order Format) tulostusvaihtoehtoja varten.

## **Sähköpostin lähettäminen Hp Instant Share -toiminnon avulla**

Kuvien lähettäminen sähköpostitse HP Instant Share -toiminnon avulla tapahtuu kolmessa vaiheessa:

- **1** Sähköpostiosoitteiden tai jakeluryhmien lisääminen kameran Share (Jaa) -valikkoon (käyttämällä tietokonetta ja kameraa yhdessä).
- **2** Sähköpostitse lähetettävien kuvien valitseminen (käyttämällä kameran Share (Jaa) -valikkoa).
- **3** Kameran kytkeminen tietokoneeseen ja valittujen kuvien lähettäminen sähköpostitse.
- **HUOM.** Jos käytät Macintosh-tietokonetta, käytössä on oltava aktiivinen Internet-sähköpostitili, johon on saatavissa yhteys, kun valittuja kuvia lähetetään sähköpostilla.

#### **Sähköpostiosoitteiden ja jakeluryhmien lisääminen**

- **HUOM.** Windows-tietokoneessa on oltava Internet-yhteys, jotta tämä toiminto on käytettävissä.
- **1** Kytke kameraan virta ja paina Jako  $\mathbb{Z}/\simeq$  -painiketta.
- **2** Korosta vaihtoehto Customize this menu... & (Mukauta valikko...) ja paina OK-painiketta. Kuvanäytössä näkyy sanoma, jossa pyydetään kytkemään kamera tietokoneeseen.
- **HUOM.** Jos tietokoneessa on Windows XP -käyttöjärjestelmä ja kytket kameran tietokoneeseen seuraavassa vaiheessa, näyttöön avautuu seuraava valintaikkuna: Valitse sovellus, jossa haluat avata tiedoston. Sulje valintaikkuna napsauttamalla Peruuta-painiketta.
- **3** Kytke kamera tietokoneeseen USB-kaapelilla tai valinnaisella HP 8886 -kameratelakalla. Kameran Share Menu Setup (Jaa-valikon asetukset) -ohjetoiminto aktivoituu.
- **HUOM.** Kameraan pitää olla asennettu muistikortti, jota ei ole kirjoitussuojattu ja jolla on vapaata tilaa, jotta tietokone pystyy tunnistamaan kameran Share Menu Setup (Jaa-valikon asetukset) -ohjetoiminnolla.
- **4** Napsauta ensimmäisessä ikkunassa vaihtoehtoa Retrieve from Camera (Hae kamerasta), jos käytössä on Windowstietokone, tai Seuraava, jos käytössä on Macintoshtietokone.
- **5** Modify Share Menu(Muokkaa Jaa-valikkoa) -ikkuna:
	- **•** Jos käyttöjärjestelmä on Windows, tarkista, että Photo E-mail (Valokuvien sähköpostiasetukset) näkyy Lisää...-painikkeen yläpuolella, ja napsauta sitten Lisää...-painiketta.
	- **•** Jos käyttöjärjestelmä on Macintosh, osoita Lisää...-painiketta.
- **6** Jos käyttöjärjestelmä on
	- **•** Windows, sinua pyydetään kirjautumaan HP:n Passportohjelmaan. HP:n Passport-ohjelman avulla voit käyttää

HP:n ilmaista sähköpostipalvelua sekä mahdollisia tulevia palveluita. Kun tämä näyttö avautuu ensimmäistä kertaa, rekisteröidy uudeksi käyttäjäksi. Noudata näytön rekisteröitymisohjeita.

- **•** Macintosh, lisää haluamasi sähköpostiosoitteet. Siirry sitten vaiheeseen 8.
- **7** Kun olet rekisteröitynyt, kirjaudu HP:n Passport-ohjelmaan. Photo E-mail Setup (Valokuvien sähköpostiasetukset) -näyttö avautuu. Näyttöön voi syöttää yksittäisiä sähköpostiosoitteita tai luoda jakelulistoja. Voit myös määrittää, miten osoitteet näkyvät kameran Share (Jaa) -valikossa. Lisäksi voit syöttää otsikon ja sanoman, joka liitetään kaikkiin sähköposti- tai jakelulistan osoitteisiin lähetettäviin sähköpostiviesteihin. Kun olet täyttänyt lomakkeen, osoita Seuraava-painiketta. Osoita avautuvan vahvistusnäytön Valmis-painiketta.
- **8** Sähköpostiosoitteille tai jakelulistoille määrittämäsi nimet näkyvät nyt Modify Share Menu (Muokkaa Jaa-valikkoa) -ikkunassa (nykyisessä Share (Jaa) -valikossa). Jos haluat lisätä sähköpostiosoitteita tai jakelulistoja kameran Share (Jaa) -valikkoon, toista vaiheet 5 - 7, jos käytössä on Windows, tai vaiheet 5 - 6, jos käytössä on Macintosh. Jos käytössä on Windows-tietokone, HP:n Passport-ohjelmaan ei tarvitse kirjautua uudelleen.
- **HUOM.** Voit määrittää enintään 32 Share (Jaa) -kohdetta (yksittäistä sähköpostiosoitetta tai jakelulistaa), jotka näkyvät kameran Share (Jaa) -valikossa.
- **9** Kun olet lisännyt haluamasi sähköpostiosoitteet tai jakelulistat, lisää ne kameran Share (Jaa) -valikkoon napsauttamalla Windows-tietokoneessa Save to Camera (Tallenna kameraan) -painiketta ja Macintosh-tietokoneessa Seuraava-painiketta. Kun tietokoneen näytössä näkyvä

sanoma ilmoittaa, että osoitteet tai jakelulistat on tallennettu kameraan, irrota kamera tietokoneesta. Näet Share (Jaa) -valikon uudet sähköpostiosoitteet painamalla kameran Jako ☞/প্ৰ-painiketta.

**10**Sitten voit valita, mitkä kameran kuvat lähetetään sähköpostilla. Ohjeet ovat seuraavassa kohdassa.

#### **Sähköpostitse lähetettävien kuvien valitseminen**

- **1** Kytke kameraan virta ja paina Jako @/⊠ -painiketta.
- **2** Siirry sähköpostitse lähetettävän kuvan kohdalle nuolinäppäimillä .
- **HUOM.** Videoleikkeitä ei voi valita sähköpostitse lähettämistä varten.
- **3** Siirry haluamasi sähköpostikohteen eli osoitteen kohdalle nuolinäppäimillä  $\blacktriangleright$ .
- **4** Valitse sähköpostiosoite painamalla OK-painiketta. Valitun kohteen kohdalla näkyy kuvake  $\checkmark$  .
- **HUOM.** Voit valita useita sähköpostiosoitteita tai tulostusvaihtoehtoja yhtä kuvaa varten.
- **5** Voit selata kuvia nuolinäppäimillä  $\blacklozenge$  ja valita kunkin kuvan sähköpostiosoitteet toistamalla vaiheet 3 ja 4.
- **6** Kun olet valinnut kaikki sähköpostitse lähetettävät kuvat, poistu Share (Jaa) -valikosta painamalla Jako @/ -painiketta.
- **7** Kun kytket kameran seuraavan kerran tietokoneeseen, sähköpostia varten valitut kuvat lähetetään kohteisiin. Lisätietoa kameran kytkemisestä tietokoneeseen on kohdassa [Luku 5: Kuvien siirtäminen ja tulostaminen](#page-70-0)  [sivulla 71.](#page-70-0)

Kuvat lähetetään sähköpostitse eri tavalla Windows- ja Macintosh-tietokoneissa. Lisätietoa on seuraavissa alakohdissa.

#### **Windows**

Kuvia ei lähetetä suoraan kenellekään. Sen sijaan kuhunkin Share (Jaa) -valikossa valittuun sähköpostiosoitteeseen tai jakelulistan jäsenille lähetetään sanoma. Sanoma sisältää pienoiskuvan kustakin kyseistä osoitetta tai jakelulistaa varten valitusta kuvasta sekä linkin web-sivulle, jossa sanoman vastaanottaja voi tarkastella kuvia. Web-sivulla sanoman vastaanottaja voi esimerkiksi vastata sanomaan tai tulostaa kuvia. Näin eri sähköpostiohjelmien käyttäjät näkevät kuvat kätevästi ilman hankalia sähköpostiliitteitä.

#### **Macintosh**

Kuvat lähetetään suoraan vastaanottajille tietokoneen oletussähköpostiohjelmalla.

# <span id="page-70-0"></span>**Luku 5: Kuvien siirtäminen ja tulostaminen**

Otetut kuvat voi siirtää kamerasta tietokoneeseen tai tulostaa suoraan tulostimeen. Ohjeet ovat tässä luvussa.

**HUOM.** Myös valinnaisen HP 8886 -kameratelakan avulla voi siirtää kuvia tietokoneelle, tulostaa kuvia suoraan tulostimeen sekä näyttää kuvia TV:ssä. Ohjeet ovatkameratelakan mukana toimitetussa HP 8886 -kameratelakan käyttöoppaassa.

## **Siirtäminen tietokoneeseen**

- **HUOM.** Jos käytät Macintosh-tietokonetta, kameran USB Configuration (USB-määritys) -asetukseksi pitää määrittää Disk Drive (Levyasema) Setup (Asetukset) -valikossa. Katso kohta [USB configuration \(USB-määritys\) sivulla 77](#page-76-0).
- **1** Kameran mukana toimitetaan USBkaapeli, jolla kamera kytketään tietokoneeseen. Kytke USB-kaapelin leveämpi pää tietokoneeseen.
- **2** Avaa kameran sivussa oleva kuminen luukku ja kytke USB-kaapelin kapeampi pää kameran USBliittimeen.

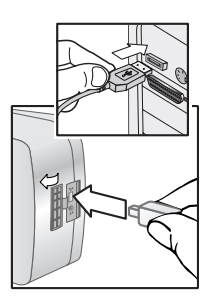

- **HUOM.** Jos tietokoneessa on Windows XP -käyttöjärjestelmä, näytölle avautuu seuraava valintaikkuna, kun kytket kameraan virran seuraavassa vaiheessa: Valitse sovellus, jossa haluat avata tiedoston. Sulje valintaikkuna napsauttamalla Peruuta-painiketta.
- **3** Kytke kameraan virta. HP:n kuvansiirto-ohjelmisto käynnistyy tietokoneessa. Jos olet määrittänyt ohjelmiston siirtämään kuvat kamerasta automaattisesti, kuvat siirtyvät tietokoneeseen automaattisesti. Muussa tapauksessa napsauta Welcome (Tervetuloa) -näytön kohtaa Start Unload (Aloita siirto). Jos kamerassa on kuvia, jotka on valittu tulostettavaksi tai lähetettäväksi sähköpostilla Share (Jaa) -valikossa, kyseiset toiminnot käynnistyvät, kun kuvat on siirretty tietokoneeseen.
- **4** Kun tietokoneen siirtonäytössä näkyy teksti Finished (Valmis), kuvat on tallennettu ja jaettu. Kameran voi nyt irrottaa tietokoneesta.
- **HUOM.** Jos haluat siirtää kuvia tietokoneeseen, johon ei ole asennettu HP:n valokuva- ja kuvankäsittelyohjelmistoa, muuta USB Configuration (USB-määritys) -asetukseksi Disk Drive (Levyasema) Setup (Asetukset) -valikossa. Katso kohta [USB configuration \(USB-määritys\) sivulla 77](#page-76-0). Tällöin tietokone tunnistaa kameran levyasemaksi, ja kuvatiedostot on helppo kopioida kamerasta tietokoneen kiintolevylle.
## **Kuvien tulostaminen**

Tietokoneelle siirretyt kuvat voi tulostaa kameran mukana toimitetulla HP:n valokuva- ja kuvankäsittelyohjelmistolla.

Voit myös kytkeä kameran suoraan mihin tahansa HP Photosmart -tulostimeen tai muuhun HP:n tulostimeen, jonka etupaneelissa on USB-portti. Sitten voit tulostaa kameran Share (Jaa) -valikossa valitut kuvat tai kaikki kameran kuvat.

HP Photosmart -tulostimeen tai muuhun HP:n tulostimeen, jonka etupaneelissa on USB-portti, tulostetaan seuraavasti:

- **1** Tarkista, että tulostimeen on kytketty virta ja se on valmiustilassa. (Minkään tulostimen merkkivalon ei pitäisi vilkkua eikä tulostinta koskevia virhesanomia pitäisi olla näkyvissä.) Lisää tulostimeen paperia tarvittaessa.
- **2** Kameran voi kytkeä suoraan tulostimeen kameran mukana toimitetulla USB-kaapelilla. Kytke USBkaapelin litteä pää tulostimeen.
- **3** Avaa kameran sivussa oleva kuminen luukku ja kytke USBkaapelin kapea pää kameran USB-liittimeen.

Kameraan tulee näkyviin Print Setup (Tulostusasetukset) -valikko. Jos olet jo valinnut kuvia tulostettavaksi kameran Share (Jaa) -valikossa, valittujen kuvien määrä näkyy Print Setup (Tulostusasetukset) -valikossa,

kuten kuvassa. Muussa tapauksessa valikossa näkyy teksti Images: ALL (Kuvat: KAIKKI).

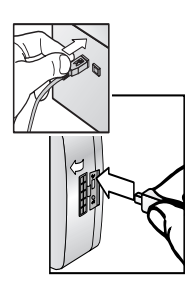

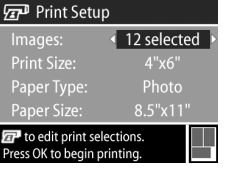

- **4** Print Setup (Tulostusasetukset) -valikon asetuksia voi valita korostamalla vaihtoehdon nuolinäppäimillä $\blacktriangle\blacktriangledown$  ja muuttaa asetusta nuolinäppäimillä  $\blacklozenge$ .
- **HUOM.** Print Setup (Tulostusasetukset) -näytön oikeassa alakulmassa on tulostuksen esikatselu, jossa näkyy tulostuksessa käytettävä sivuasettelu. Tämä tulostuksen esikatselu päivittyy, kun Print Size (Tulostuskoko)- ja Paper Size (Paperikoko) -asetuksia muutetaan.
- **5** Aloita tulostaminen painamalla OK-painiketta.

# **Luku 6: Setup (Asetukset) -valikon käyttö**

Kameran Setup (Asetukset) -valikossa voi muuttaa useita kameran asetuksia, kuten kameran ääniä, päivämäärää ja kellonaikaa sekä USB- tai TV-kytkennän asetuksia. Setup (Asetukset) -valikkoon voi siirtyä joko Capture (Sieppaa) -valikosta tai Playback (Toisto) -valikosta.

**1** Siirry Setup (Asetukset) -valikkoon avaamalla joko Capture (Sieppaa) -valikko tai Playback (Toisto) -valikko ja korosta vaihtoehto Setup  $\%$  (Asetukset) nuolinäppäimillä  $\blacktriangleright$ . (Lisätietoa näistä muista valikoista on kohdissa [Capture](#page-37-0)  [\(Sieppaa\) -valikon käyttö sivulla 38](#page-37-0) ja [Playback \(Toisto\)](#page-53-0)  [valikon käyttö sivulla 54](#page-53-0).) Paina OK-painiketta.

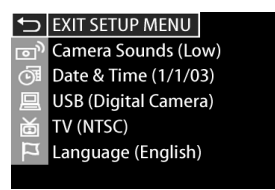

- 2 Nuolinäppäimillä <a>voi selata Setup (Asetukset)-valikon vaihtoehtoja.
- **3** Valitse korostettu vaihtoehto painamalla OK-painiketta, jolloin alivalikko avautuu, tai muuta korostettua vaihtoehtoa suoraan päävalikossa nuolinäppäimillä ().
- **4** Setup (Asetukset) -valikon asetuksia voi muuttaa alivalikossa nuolinäppäimillä  $\blacktriangleright$  ja OK-painikkeella.
- **5** Setup (Asetukset) -valikosta palataan Capture (Sieppaa)- tai Playback (Toisto) -valikkoon korostamalla vaihtoehto EXIT SETUP (POISTU ASETUKSET-VALIKOSTA) ja painamalla OK-painiketta.

#### **Camera sounds (Kameran äänet)**

Kameran äänillä tarkoitetaan ääniä, joita kamera antaa, kun siihen kytketään virta, painiketta painetaan tai otetaan kuva. Kameran äänet eivät siis ole kuvien tai videoleikkeiden mukana äänitettyjä ääniä.

Jos painat OK-painiketta, kun vaihtoehto Camera Sounds (Kameran äänet) näkyy korostettuna Setup (Asetukset) -valikossa, Camera Sounds (Kameran äänet) -alivalikko avautuu. Tässä alivalikossa voi

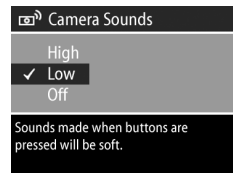

säätää kameran äänien äänenvoimakkuutta tai poistaa ne käytöstä.

Oletusarvoinen Camera Sounds (Kameran äänet) -asetus on Low (Hiljainen).

**HUOM.** Playback (Toisto) -valikon äänenvoimakkuusasetus Play (Toista) ei vaikuta kameran äänien äänenvoimakkuuteen.

### <span id="page-76-0"></span>**Date & time (Päivämäärä ja kellonaika)**

Jos painat OK-painiketta, kun vaihtoehto Date & Time (Päivämäärä ja kellonaika) näkyy korostettuna Setup (Asetukset) -valikossa, Date & Time (Päivämäärä ja kellonaika) -näyttö avautuu. Tässä näytössä voi määrittää oikean päivämäärän ja

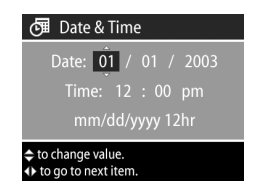

kellonajan sekä kameran päivämäärän/kellonajan muodon. Yleensä nämä asetukset määritetään kameran käyttöönoton yhteydessä, mutta päivämäärää ja kellonaikaa voi olla tarpeen muuttaa matkustettaessa tai silloin, jos akut poistetaan kamerasta yli 10 minuutiksi.

Ohjeet päivämäärän, kellonajan ja päivämäärän/kellonajan muodon määrittämisestä ovat kohdassa [Päivämäärän ja](#page-18-0)  [kellonajan asettaminen sivulla 19.](#page-18-0)

### <span id="page-76-1"></span>**USB configuration (USB-määritys)**

Jos painat OK-painiketta, kun vaihtoehto USB näkyy korostettuna Setup (Asetukset) -valikossa, USB Configuration (USB-määritys) -alivalikko avautuu. Tämän alivalikon asetukset määrittävät, miten tietokone tunnistaa siihen kytketyn kameran.

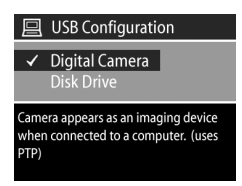

z Digital Camera (Digitaalikamera) - Jos tämä on valittu, tietokone tunnistaa kameran digitaalikameraksi PTPstandardin (Picture Transfer Protocol) avulla. Tämä on

kameran oletusasetus. Käytä tätä asetusta, kun siirrät tai jaat kuvia Windows-tietokoneeseen, johon on asennettu HP:n valokuva- ja kuvankäsittelyohjelmisto.

· Disk Drive (Levyasema) - Jos tämä on valittu, tietokone tunnistaa kameran levyasemaksi MSDC-standardin (Mass Storage Device Class) avulla. Käytä tätä asetusta, kun siirrät tai jaat kuvia Macintosh-tietokoneeseen, tai silloin, kun Windows-tietokoneeseen ei ole asennettu HP:n valokuva- ja kuvankäsittelyohjelmistoa.

### **TV-määritys**

Jos painat OK-painiketta, kun vaihtoehto TV näkyy korostettuna Setup (Asetukset) -valikossa, TValivalikko avautuu. Tässä alivalikossa valitaan videosignaalin muoto, jonka avulla kameran kuvat näytetään televisiossa, joka on kytketty

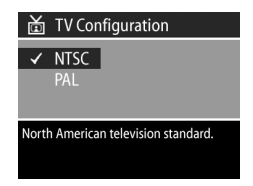

kameraan valinnaisella HP 8886 -kameratelakalla.

- z NTSC Tätä muotoa käytetään ensisijaisesti Pohjois-Amerikassa ja Japanissa
- z PAL Tätä muotoa käytetään ensisijaisesti Euroopassa

Oletusasetus määräytyy kameran käyttöönoton yhteydessä valitun kielen mukaan. Lisätietoja on kohdassa [Kielen](#page-18-1)  [valitseminen sivulla 19](#page-18-1).

Lisätietoja kameran kytkemisestä TV:hen on HP 8886 -kameratelakan käyttöoppaassa.

## **Language (Kieli)**

Jos painat OK-painiketta, kun vaihtoehto Language (Kieli) näkyy korostettuna Setup (Asetukset) -valikossa, Language (Kieli) -alivalikko avautuu. Tässä alivalikossa voi muuttaa kameran käyttöliittymän kieltä, mukaan lukien valikoiden ja kuvanäytöntekstit.

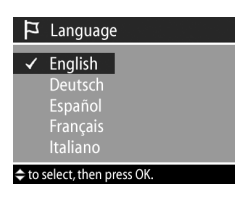

Oletusarvoinen Language (Kieli) -asetus on English (Englanti).

Ohjeet kameran kielen valitsemisesta ovat kohdassa [Kielen](#page-18-1)  [valitseminen sivulla 19](#page-18-1).

# **Luku 7: Vianmääritys ja tekninen tuki**

### <span id="page-79-0"></span>**Ongelmatilanteiden ratkaisuja**

**HUOM.** Jos ongelma ei ratkea seuraavan taulukon ohjeiden avulla, voit yrittää paikallistaa ja ratkaista ongelman tekemällä kameran diagnostisen testin. HP Photosmart 935 -digitaalikameran diagnostiset testit saat seuraavasta web-osoitteesta: www.hp.com/support.

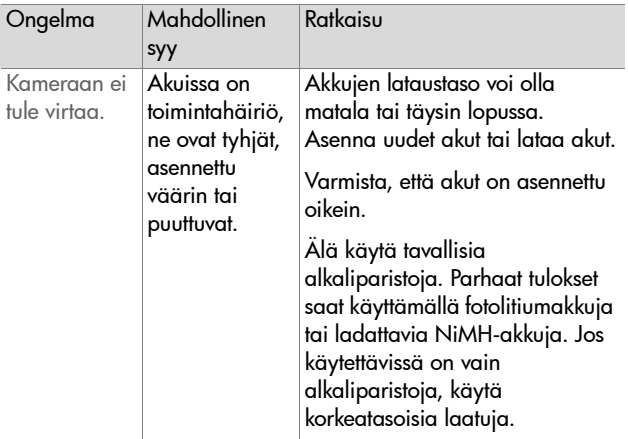

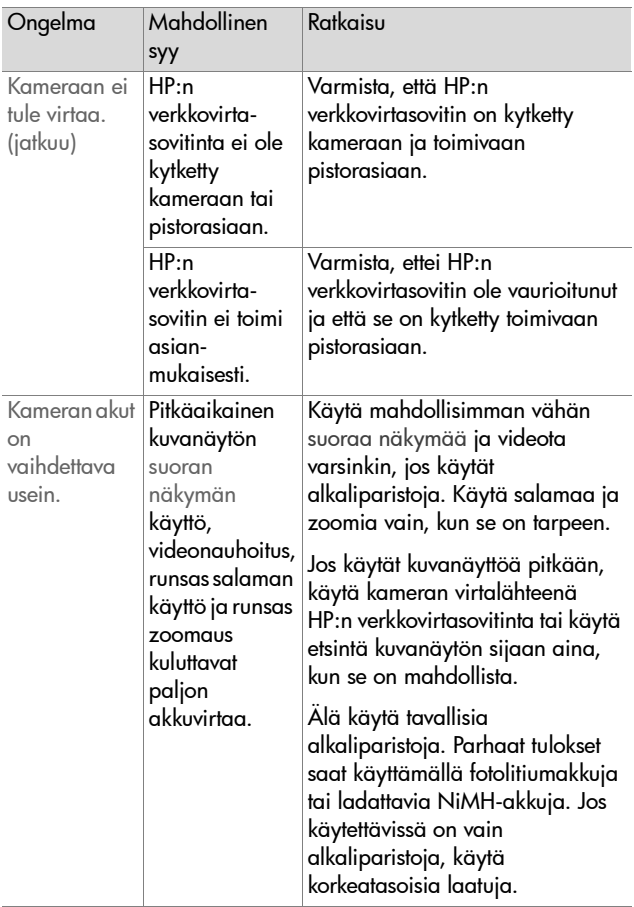

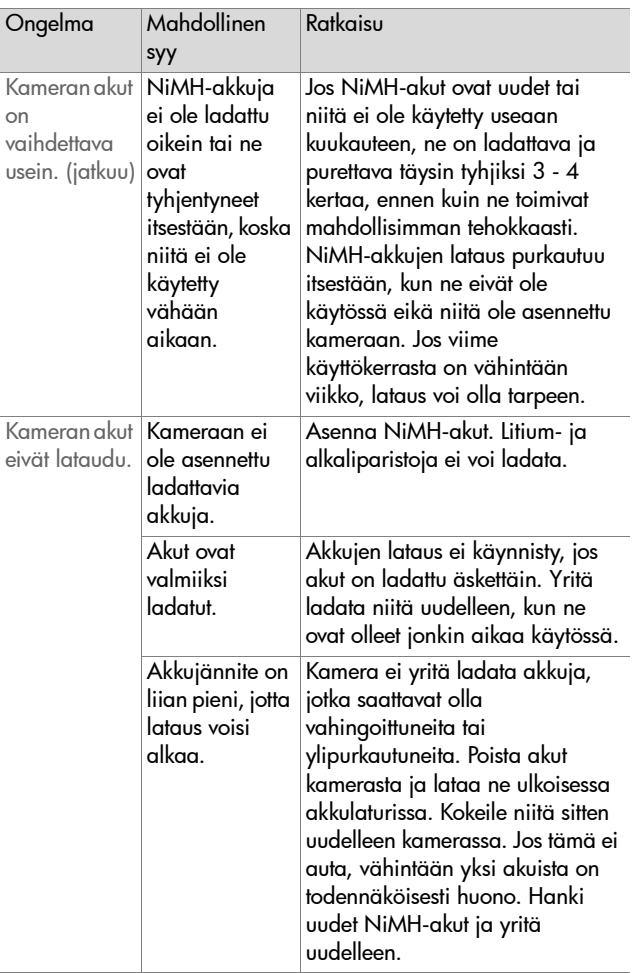

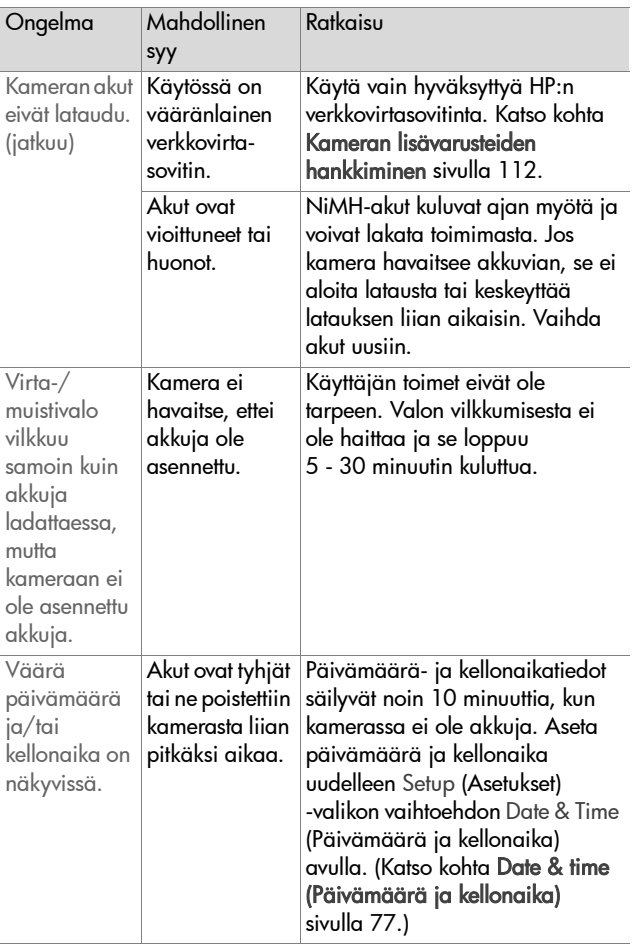

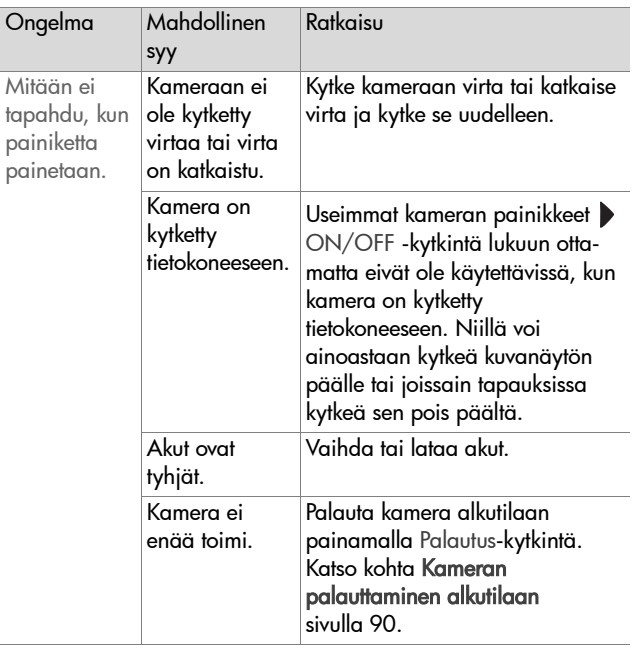

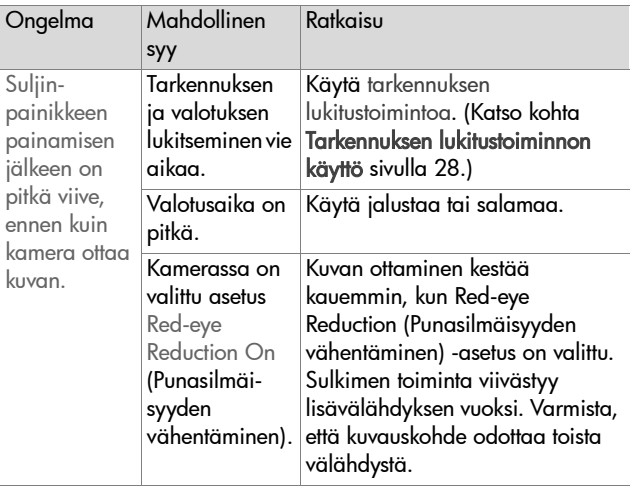

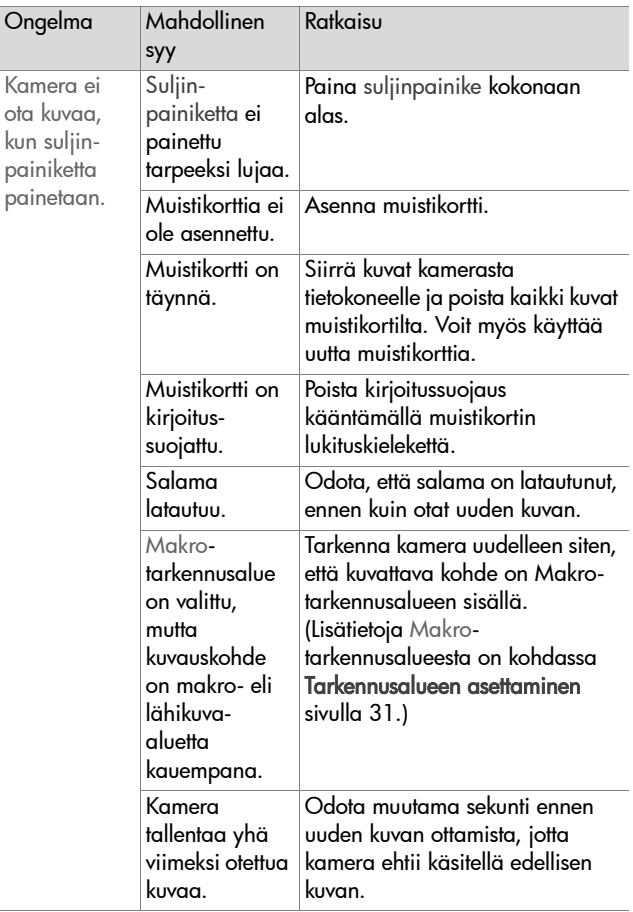

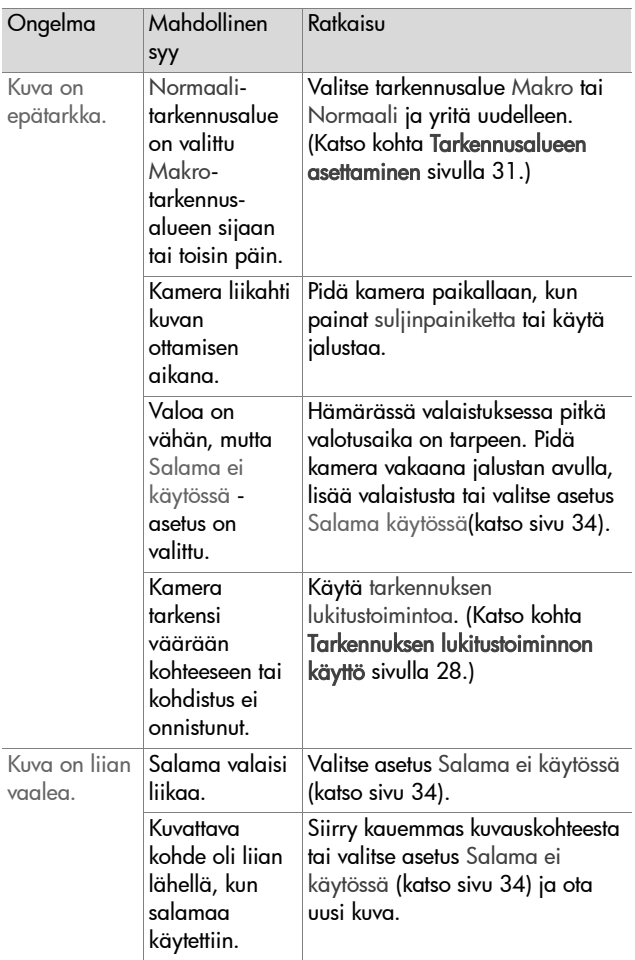

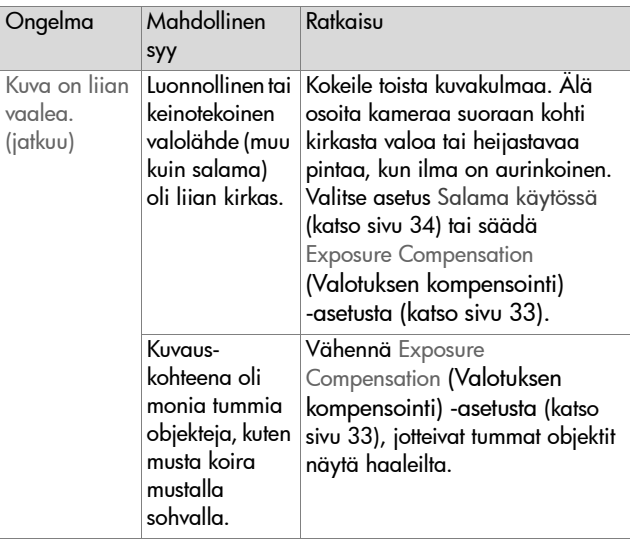

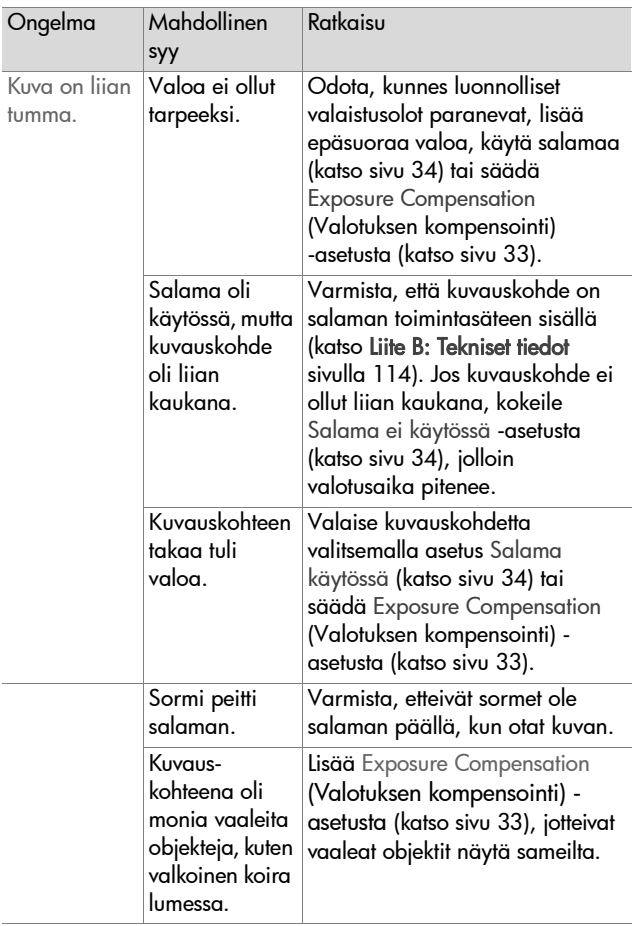

#### <span id="page-89-0"></span>**Kameran palauttaminen alkutilaan**

Jollei mikään painike toimi, palauta kamera alkutilaan Palautus-kytkimellä.

- **1** Avaa kameran pohjassa oleva akun luukku ja poista molemmat akut.
- **2** Työnnä suoristetun paperiliittimen päätä Palautuskytkimeen, kunnes kytkin painuu alaspäin. Poista paperiliitin. Kamera palautuu alkutilaan.
- **3** Aseta akut takaisin ja sulje akun luukku. Kamera on taas käyttövalmis.

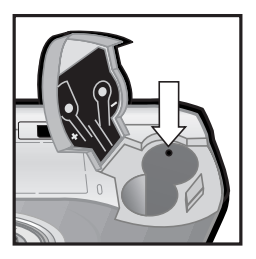

### **Kameran virhesanomat**

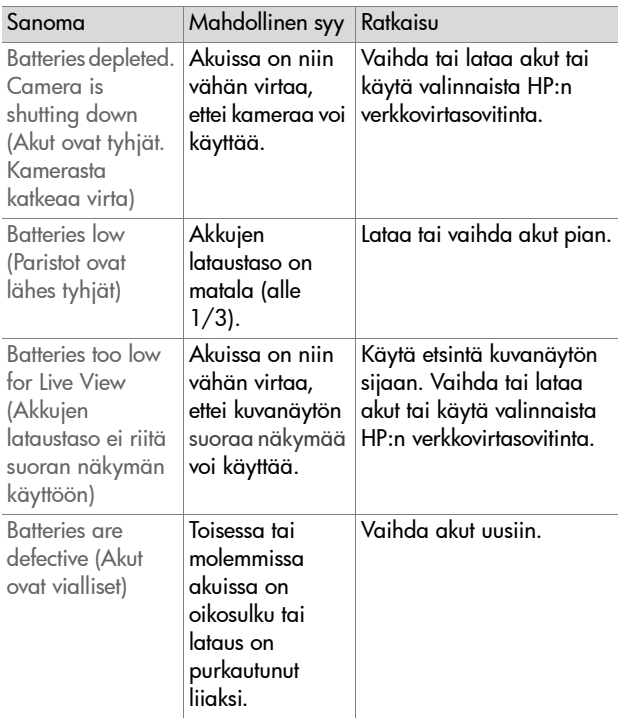

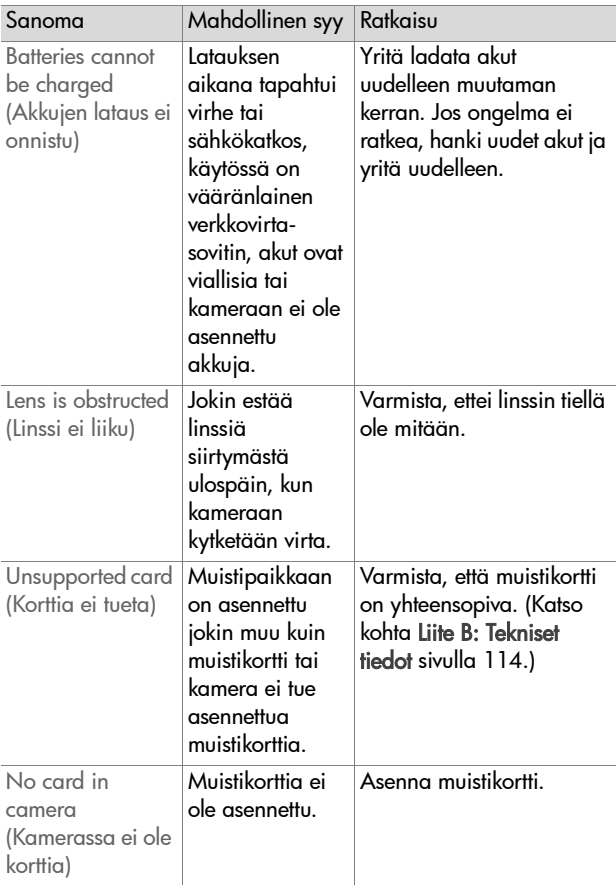

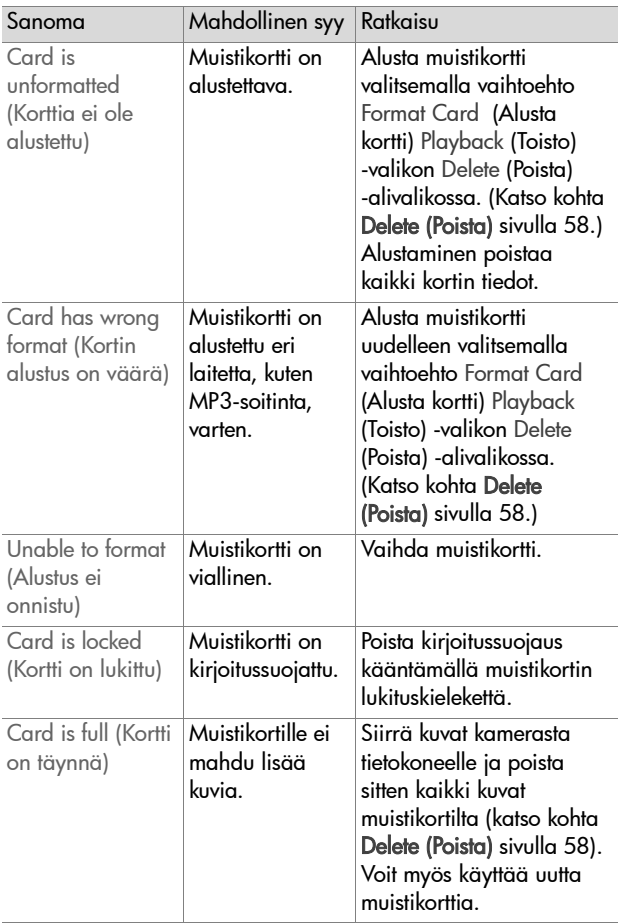

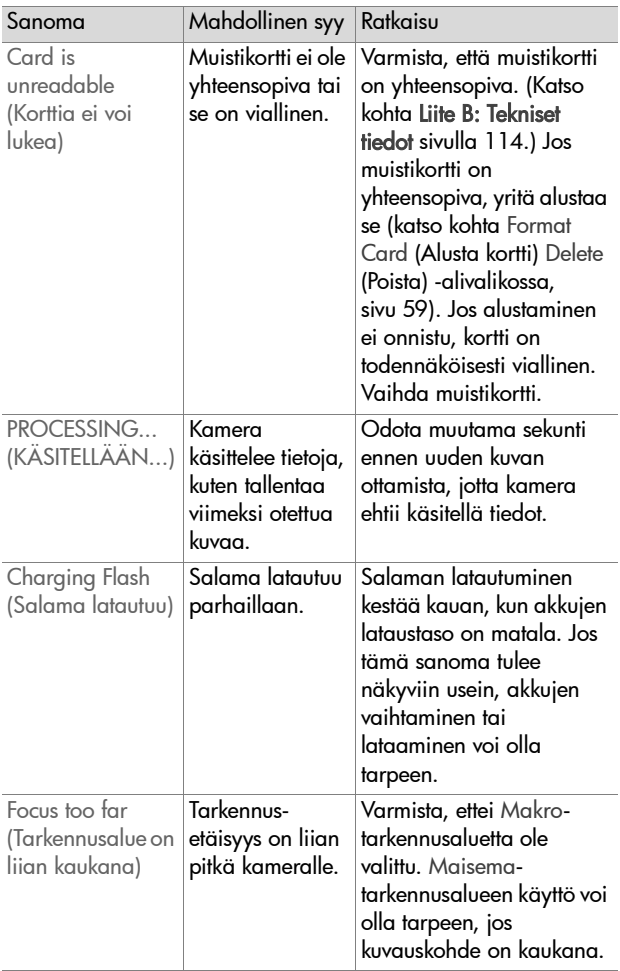

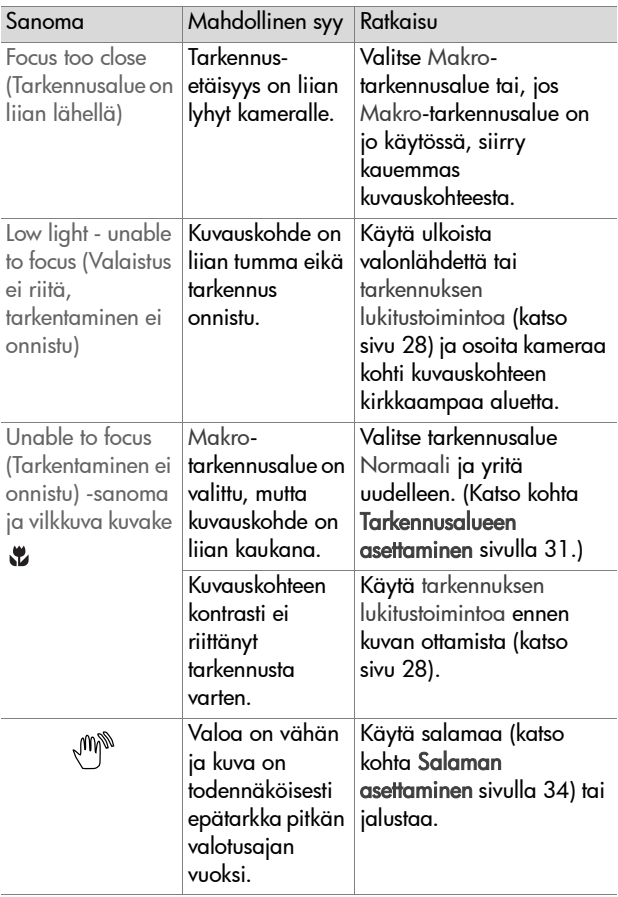

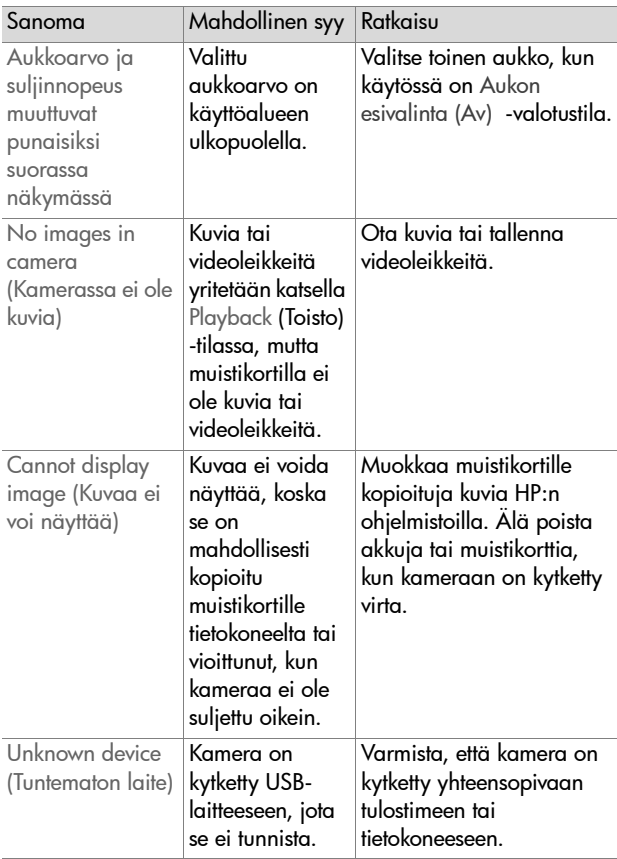

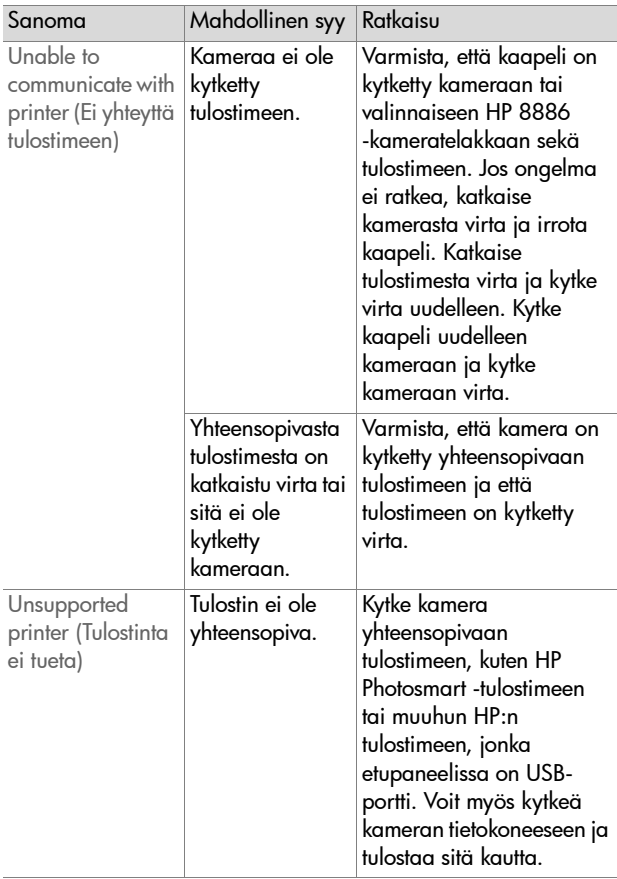

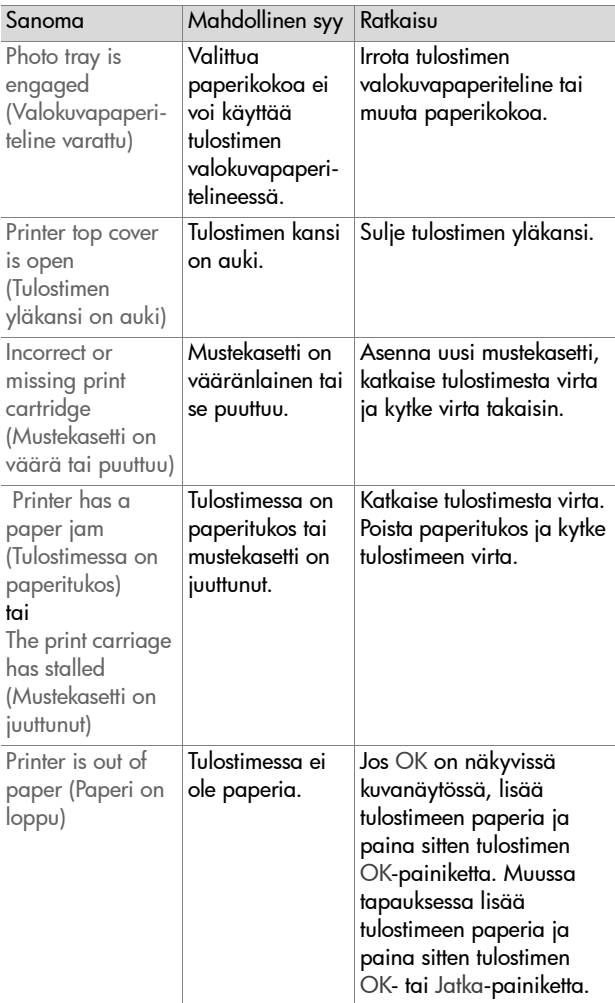

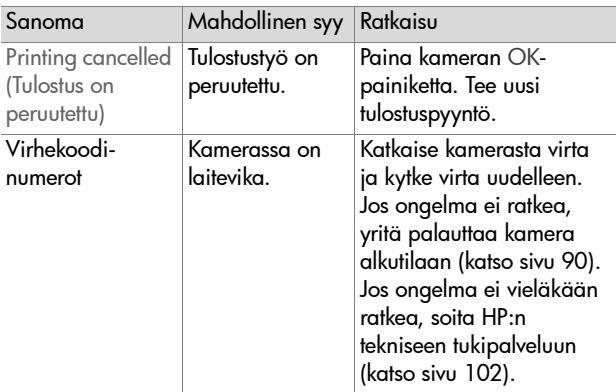

### **Tietokoneen virhesanomat**

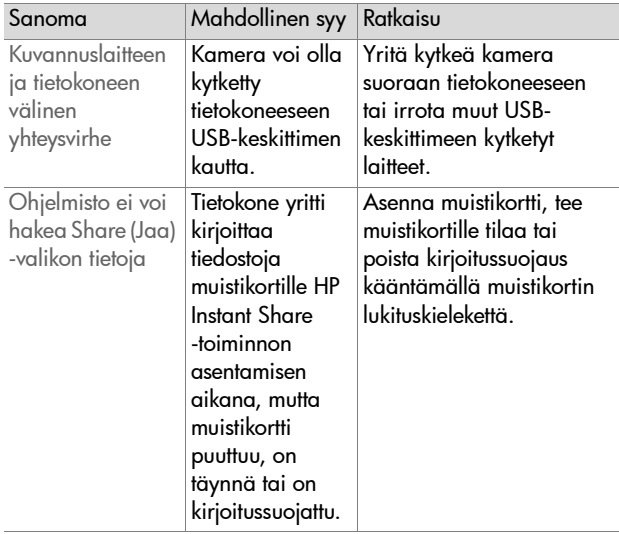

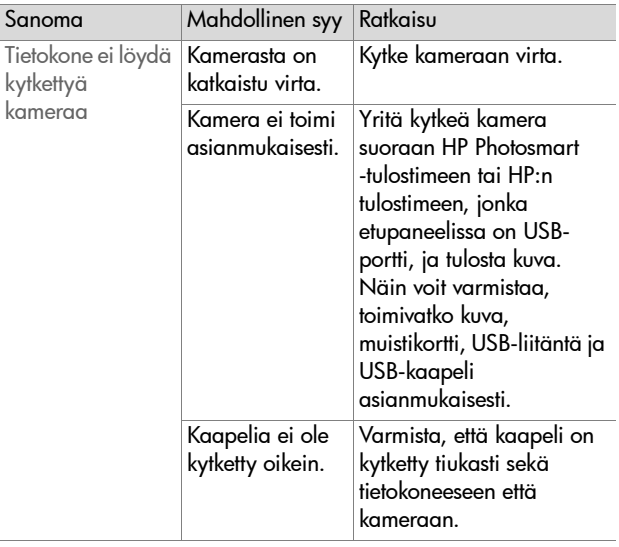

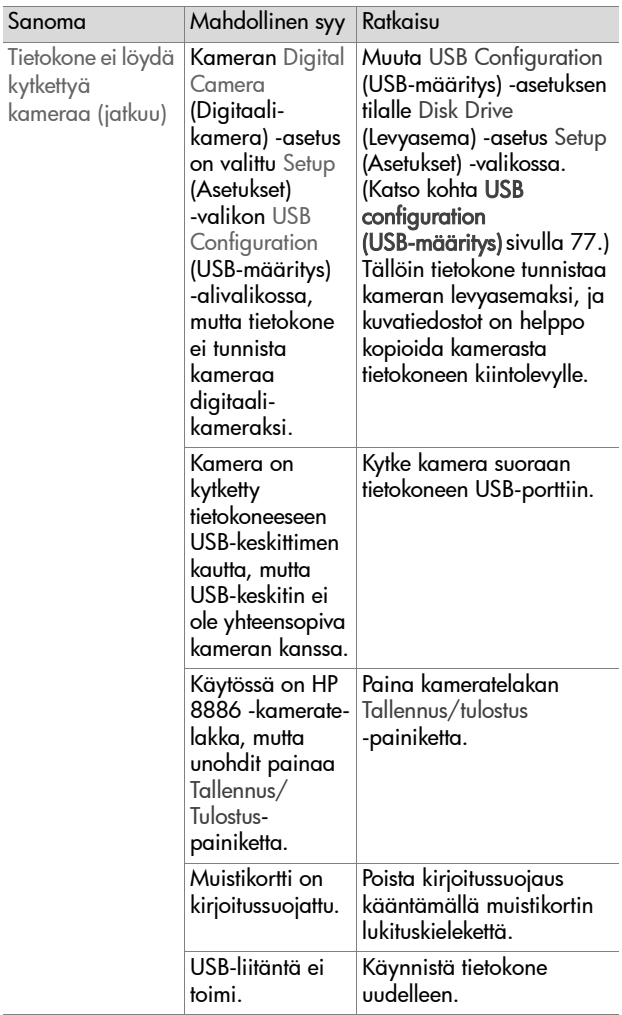

# <span id="page-101-0"></span>**Tekninen tuki**

Tässä osiossa on tietoa saatavilla olevasta teknisestä tuesta, mukaan lukien web-osoite, ohjeet teknisen tuen käytöstä sekä puhelinnumerot.

#### **HP:n helppokäyttötoimintoja koskevat web-sivut**

Ohjeita vammaisille henkilöille on osoitteessa www.hp.com/ hpinfo/community/accessibility/prodserv.

#### **HP:n valokuvausta koskevat websivut**

Osoitteissa www.photosmart.hp.com ja www.hp.com/ photosmart on seuraavaa tietoa:

- z Vinkkejä tehokasta ja luovaa kameran käyttöä varten
- z HP:n digitaalikamera-ajureiden päivityksiä ja ohjelmistoja
- Tuotteen rekisteröiminen
- z Uutiskirjeiden, ajuri- ja ohjelmistopäivitysten tilaaminen sekä teknistä tietoa

### **Teknisen tuen käyttö**

HP:n tukipalvelu toimii tehokkaimmin, jos toimit seuraavassa järjestyksessä:

- **1** Käy läpi tämän käyttöoppaan vianmääritysosio, katso [sivu 80.](#page-79-0)
- **2** Etsi tietoa siirtymällä HP:n asiakaspalvelun web-sivuille. Jos käytössäsi on Internet-yhteys, saat web-sivuilta runsaasti tietoa digitaalikamerastasi. Tietoa tuotteista, ajureita ja ohjelmistopäivityksiä on osoitteessa www.hp.com/support.

Asiakaspalvelu on käytettävissä seuraavilla kielillä: hollanti, englanti, ranska, saksa, italia, portugali, espanja, ruotsi, perinteinen kiina, yksinkertaistettu kiina, japani ja korea. (Tanskan-, suomen- ja norjankieliset asiakkaat saavat teknistä tukea vain englanniksi.)

- **3** Siirry HP:n sähköiseen tukipalveluun. Jos käytössäsi on Internet-yhteys, voit lähettää HP:lle sähköpostia osoitteesta: www.hp.com/support. Saat henkilökohtaisen vastauksen HP:n asiakaspalveluhenkilöltä. Sähköpostipalvelua on saatavissa web-sivuilla luetelluilla kielillä.
- **4** Ota yhteys paikalliseen HP:n jakelijaan. Jos digitaalikamerassa on laitevika, ota yhteys paikalliseen HP:n jakelijaan. Palvelu on ilmaista, kun digitaalikameran rajoitettu takuu on voimassa. Takuuajan jälkeen jakelija veloittaa huollosta.
- **5** Soita HP:n asiakaspalvelukeskukseen. Seuraavasta osoitteesta saat tietoa oman maasi/alueesi puhelintuesta: www.hp.com/support. HP kehittää puhelintukea jatkuvasti, joten HP:n web-sivuilla on hyvä käydä säännöllisesti tarkastamassa uudet palvelu- ja jakelutoiminnot. Jos ongelma ei ratkea edellä lueteltujen vaihtoehtojen avulla, soita HP:lle, kun olet tietokoneen ja digitaalikameran lähettyvillä. Ota seuraavat tiedot valmiiksi esille, sillä se nopeuttaa palvelua:
	- **•** Digitaalikameran mallinumero (kameran etuosassa)
	- **•** Digitaalikameran sarjanumero (kameran pohjassa)
	- **•** Tietokoneen käyttöjärjestelmä
	- **•** Digitaalikameran ohjelmiston versio (kameran CD-levyn tarrassa)
	- **•** Sanomat, jotka näkyivät tapahtuma-aikana

HP:n puhelintukea koskevia ehtoja saatetaan muuttaa ilmoittamatta.

Puhelintuki on maksutonta määritetyn ajan ostopäivästä alkaen, jollei muuta ole ilmoitettu.

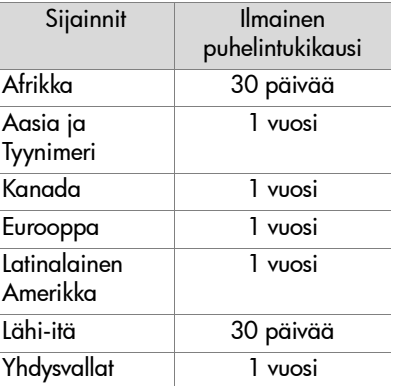

### **Puhelintuki Yhdysvalloissa**

Tukea on saatavilla takuuaikana ja sen jälkeen.

Takuuaikana puhelintuki on maksutonta. Soita numeroon (208) 323-2551. Jos kyseessä on kaukopuhelu, puhelusta veloitetaan kaukopuhelumaksu.

Yhdysvaltain puhelintukea saa sekä englanniksi että espanjaksi ympäri vuorokauden kaikkina viikonpäivinä (aikoja saatetaan muuttaa ilmoittamatta).

Jos takuuaika on päättynyt, soita numeroon (208) 323-2551. Jokaisesta kyselystä veloitamme 25,00 \$ luottokortiltasi. Jos HP:n tuote kaipaa mielestäsi huoltoa, soita HP:n asiakaspalveluun, josta saat tietoa huollon tarpeellisuudesta.

#### **Puhelintuki Euroopassa, Lähi-idässä ja Afrikassa**

HP:n asiakaspalvelunumerot ja -käytännöt saattavat muuttua. Seuraavasta osoitteesta saat tietoa oman maasi/alueesi puhelintuesta: www.hp.com/support.

Alankomaat 0900 2020 165 (0,10 €/min)

Algeria +213 (0)61 56 45 43

Arabiemiirikuntien liitto +971 4 883 8454

Bahrain +973 800 728

Belgia +32 070 300 005 (hollanti) +32 070 300 004 (ranska)

Egypti +20 02 532 5222

Espanja +34 902 010 059

Etelä-Afrikka 086 000 1030 (Etelä-Afrikan tasavallassa) +27-11 258 9301 (Etelä-Afrikan tasavallan ulkopuolella)

Irlanti +353 (0) 1890 923902

Israel +972 (0) 9 830 4848

Italia +39 (0)848 800 871

Itävalta +43 (0)820 87 4417

Kreikka +30 10 60 73 603

Luxemburg 900 40 006 (ranska) 900 40 007 (saksa)

Marokko +212 224 04747

Norja +47 815 62 070

Luku 7: Vianmääritys ja tekninen tuki 105

Portugali +351(0) 808 201 492 Puola +48 22 865 98 00 Ranska +33 (0) 8 92 69 60 22 (0,34 €/min) Romania +40 1 315 44 42 Ruotsi +46 (0) 77-120 4765 Saksa +49 (0)180 5652 180 (0,12  $\epsilon$ /min) Saudi-Arabia +966 800 897 14440 Slovakia +421 2 6820 8080 Suomi +358 (0)203 66 767 Sveitsi +41 0848 672 672 (saksa, ranska, italia ruuhka-aikana 0,08 CHF/muulloin 0,04 CHF) Tanska +45 70202845 Tsekinmaa +42 (0) 2 6130 7310 Tunisia +216 1 891 222 Turkki +90 216 579 71 71 Ukraina +7 (380 44) 490-3520 Unkari +36 (0) 1 382 1111 Venäjän liittovaltio +7 095 797 3520 (Moskova) +7 812 346 7997 (Pietari) Yhdistynyt kuningaskunta +44 0870 010 4320

### **Puhelintuki muualla maailmassa**

HP:n asiakaspalvelunumerot ja -käytännöt saattavat muuttua. Seuraavasta osoitteesta saat tietoa oman maasi/alueesi puhelintuesta: www.hp.com/support.

Argentiina +54 0 810 555 5520 Australia +63 (3) 8877 8000 (paikallinen numero (03) 8877 8000) Brasilia (11) 3747 7799 (suur- São Paulon alueella) 0800 157751 (suur- São Paulon ulkopuolella) Chile 800 22 5547 (yritysasiakkaiden jälkimyynti) 800 360 999 (yksityisasiakkaiden jälkimyynti) Filippiinit +63 (2) 867 3551 Guatemala 1 800 999 5105 Hongkong SAR +852 3002 8555 Indonesia +62 (21) 350 3408 Intia 1 600 112267 tai +91 11 682 6035 (hindi ja englanti) Japani 0570 000 511 (Japanissa) +81 3 3335 9800 (Japanin ulkopuolella) Kanada 905 206 4663 (takuuaikana) 877 621 4722 (takuuajan jälkeen) Keski-Amerikka ja Karibianmeri 1 800 711 2884 Kiina +86 (10) 6564 5959 Kolumbia 9 800 114 726 Korean tasavalta +82 (2) 3270 0700 (Soulissa) 0 80-999-0700 (Soulin ulkopuolella)

Luku 7: Vianmääritys ja tekninen tuki 107

Malesia 1 800 805 405 Meksiko 52 58 9922 (Mexico City) 01 800 472 6684 (Mexico Cityn ulkopuolella) Peru 0 800 10111 Puerto Rico 1 877 2320 589 Singapore +65 6272 5300 Taiwan 0 800 010055 Thaimaa +66 (2) 661 4000 Uusi-Seelanti +64 (9) 356 6640 Venezuela 0 800 4746 8368 Vietnam +84 (0) 8 823 4530 Yhdysvallat (208) 323-2551
# **Liite A: Akut ja kameran lisävarusteet**

# **Akkujen ylläpito**

Kun akut poistetaan kamerasta, päivämäärä- ja kellonaikaasetukset säilyvät noin 10 minuuttia. Jos akut poistetaan yli 10 minuutiksi, edellisen käyttökerran päivämäärä ja kellonaika palautetaan kameraan. Kamera saattaa pyytää päivittämään päivämäärän ja kellonajan.

Seuraavat akun lataustasot saattavat näkyä tilanäytössä, Live View (Suora näkymä) -tilassa, Playback (Toisto) -tilassa ja silloin, kun kamera on kytketty tietokoneeseen tai tulostimeen.

<span id="page-108-0"></span>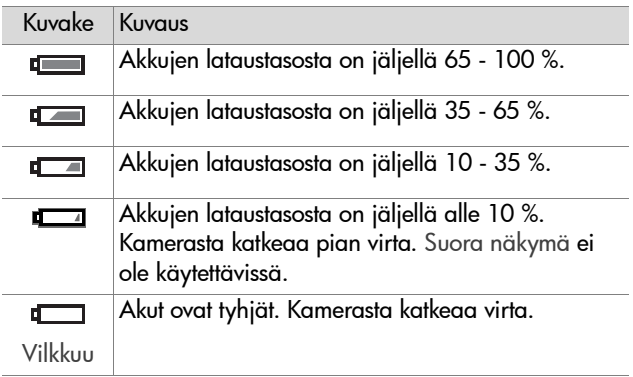

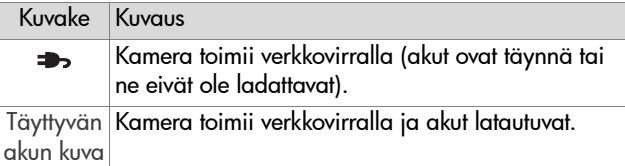

Kamerassa käytetään kahta AA-akkua. Älä käytä tavallisia alkaliparistoja. Parhaat tulokset saat käyttämällä fotolitiumakkuja tai ladattavia NiMH-akkuja. Jos käytettävissä on vain alkaliparistoja, käytä korkeatasoisia laatuja.

<span id="page-109-0"></span>**HUOM.** Jos et aio käyttää kameraa pitkään aikaan (yli kuukauteen), akkujen poistaminen kamerasta on erittäin suositeltavaa.

## <span id="page-109-1"></span>**Akkun keston pidentäminen**

- z Käytä mahdollisimman vähän Live View (Suora näkymä) -tilaa ja videota varsinkin, jos käytät alkaliparistoja.
- z Rajaa kuvat etsimellä kuvanäytön sijaan. Pidä kuvanäyttö kytkettynä pois päältä aina, kun mahdollista.
- z Käytä zoomia vain tarvittaessa.
- Käytä mieluummin salama-asetusta Automaattinen kuin Salama käytössä.
- z Älä katkaise kamerasta virtaa turhaan. Jos todennäköisesti otat yli yhden kuvan joka viides minuutti, jätä kameraan virta äläkä kytke virtaa pois joka kuvan jälkeen. Tällöin linssi siirtyy mahdollisimman harvoin ulospäin ja sisäänpäin.
- z Käytä valinnaista HP:n verkkovirtasovitinta tai HP 8886 -kameratelakkaa, kun kamera on päällä pitkään, kun siirrät kuvia tietokoneeseen tai tulostat kuvia.

## <span id="page-110-0"></span>**Ladattavat akut**

NiMH (nikkelimetallihydridi) -akut voi ladata akkulaturilla. NiMH-akut voi ladata myös kamerassa, kun kamera on kytketty valinnaiseen HP:n verkkovirtasovittimeen tai HP 8886 -kameratelakkaan. Akut latautuvat täyteen HP:n verkkovirtasovittimella tai kameratelakalla 15 tunnissa.

Pidä seuraavat seikat mielessä, kun käytät NiMH-akkuja:

- $\bullet$  Lataa aina molemmat NiMH-akut samaan aikaan. Jos yhden akun lataustaso on matala, molempien kameran akkujen kesto lyhenee.
- NiMH-akkujen teho ja toimivuus on parhaimmillaan, kun uusien akkujen lataus puretaan täysin tyhjäksi ja ladataan ja puretaan sitten vielä kolme kertaa.
- Käyttämättömät NiMH-akut purkautuvat niin asennettuna laitteeseen (kuten kameraan) kuin asentamattomina. Jos akkuja ei ole käytetty yli kahteen viikkoon, lataa ne ennen käyttöä.

## **Virransäästö**

Kamera säästää akkuvirtaa kytkemällä kuvanäytön automaattisesti pois päältä, jos mitään painiketta ei paineta minuuttiin. Jos mitään painiketta ei paineta 6 minuuttiin, kamerasta katkeaa virta (ellei sitä ole kytketty tietokoneeseen tai tulostimeen).

## <span id="page-111-2"></span>**Kameran lisävarusteiden hankkiminen**

Kameran lisävarusteita voi ostaa paikalliselta jälleenmyyjältä tai tilata osoitteesta www.hpshopping.com. Seuraavassa on lueteltu joitakin HP Photosmart 935 -digitaalikameran lisävarusteita:

- <span id="page-111-0"></span>z HP Photosmart 8886 -kameratelakka
	- **•** Yhdysvallat ja Kanada—C8886A #A2L
	- **•** Meksio, Brasilia, Chile, Argentiina ja Uruguay: C8886A #ABM
	- **•** Korea, Australia ja Uusi-Seelanti: C8886A #UUF
	- **•** Eurooppa (lukuun ottamatta Yhdistynyttä kuningaskunta, katso seuraava kohta): C8886A #AC2
	- **•** Yhdistynyt kuningaskunta ja Etelä-Afrikka: C8886A #ABU
- Muistikortti Secure Digital (SD) tai MultiMediaCard<sup>TM</sup> (MMC) (käytettävissä oleva korttikoko enintään 512 Mt)

Tämä tuote tukee ainoastaan MultiMediaCardmuistikortteja, joiden yhteensopivuus on varmistettu tammikuussa 2000 annettujen MultiMediaCardmääritysten mukaisesti. Yhteensopivissa MultiMediaCardmuistikorteissa on MultiMediaCard-logo.

- <span id="page-111-1"></span> $\bullet$  HP:n verkkovirtasovitin (HP tukee vain HP:n verkkovirtasovittimia ja muita HP:n nimenomaisesti hyväksymiä lisävarusteita):
	- **•** Yhdysvallat ja Kanada: C8912 #A2L
	- **•** Korea, Australia ja Uusi-Seelanti: C8912 #UUF
	- **•** Eurooppa: C8912 #UUS
- $\bullet$  HP:n digitaalikameran lisävarustepakkaus: Y1789A. Pakkaus sisältää:
	- **•** Kameralaukun
	- **•** Akkulaturin
	- **•** 4 ladattavaa NiMH-akkua
- HP:n digitaalikameran lisävarustepakkaus: C8884B Euroopassa, C8889A Pohjois-Amerikassa. Pakkaus sisältää:
	- **•** Kameralaukun
	- **•** Akkulaturin
	- **•** 4 ladattavaa NiMH-akkua
	- **•** DC-autosovittimen akkulaturia varten
	- **•** 32 Mt:n Secure Digital (SD) -muistikortin

# <span id="page-113-1"></span>**Liite B: Tekniset tiedot**

<span id="page-113-2"></span><span id="page-113-0"></span>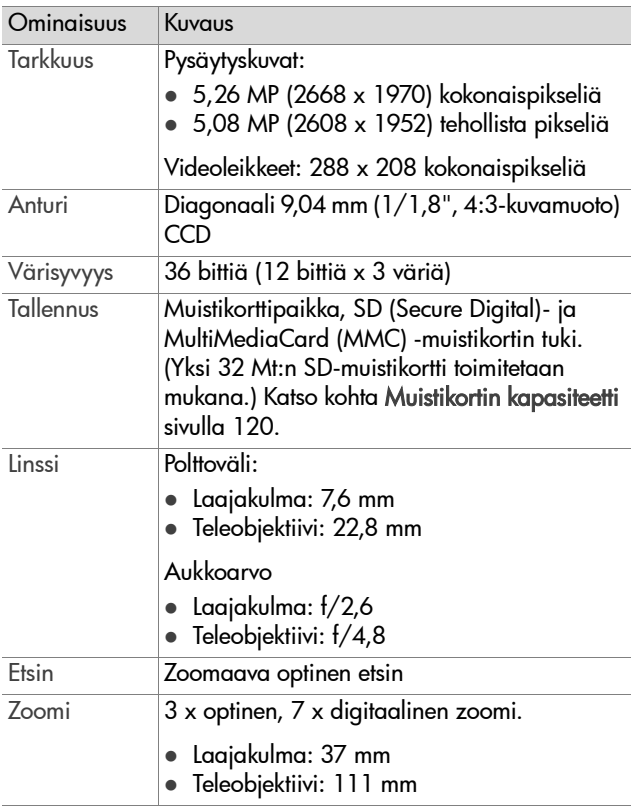

<span id="page-114-2"></span><span id="page-114-1"></span><span id="page-114-0"></span>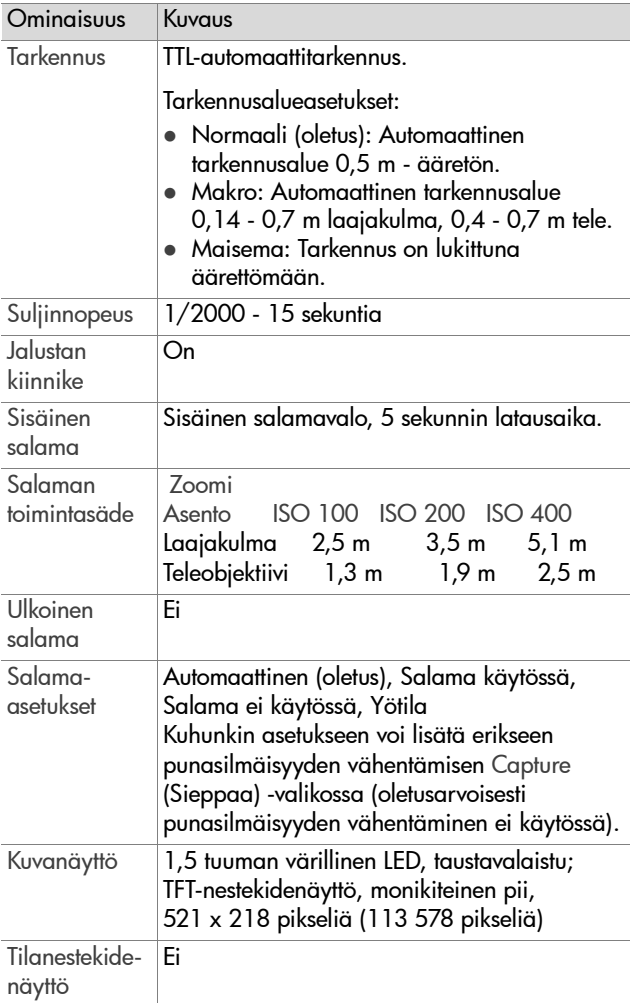

<span id="page-115-0"></span>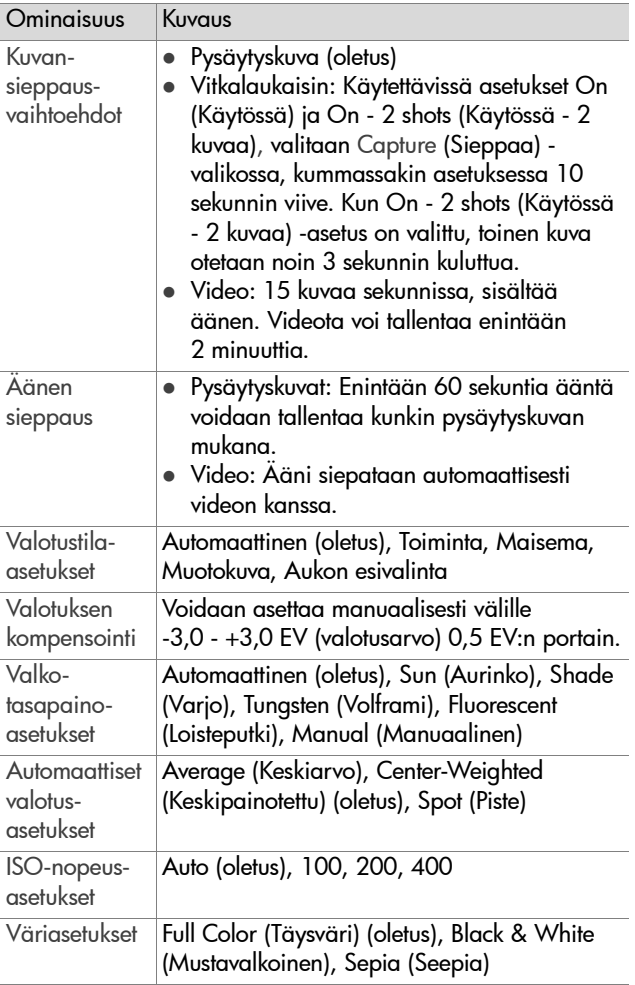

<span id="page-116-0"></span>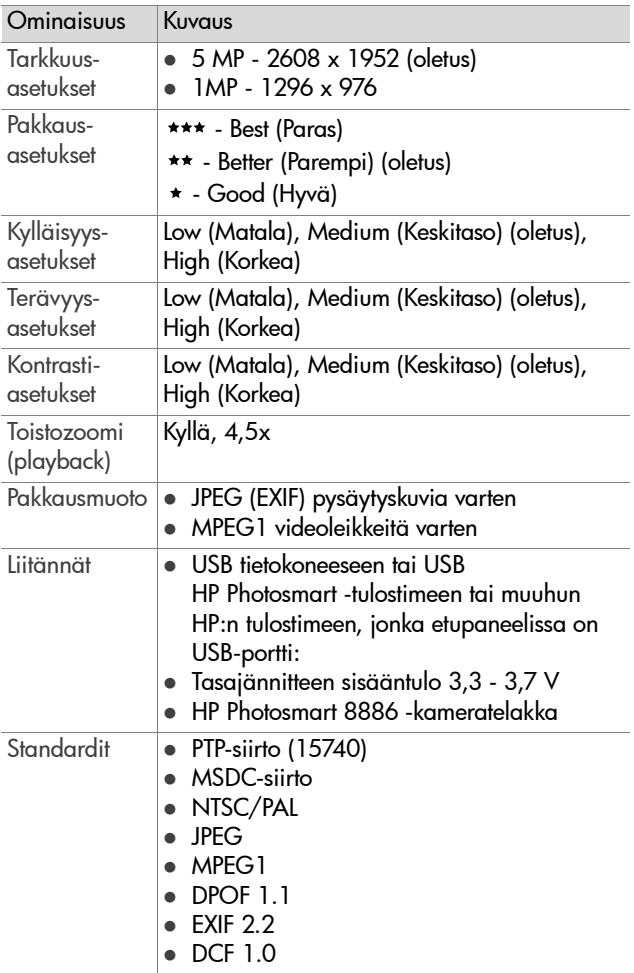

<span id="page-117-0"></span>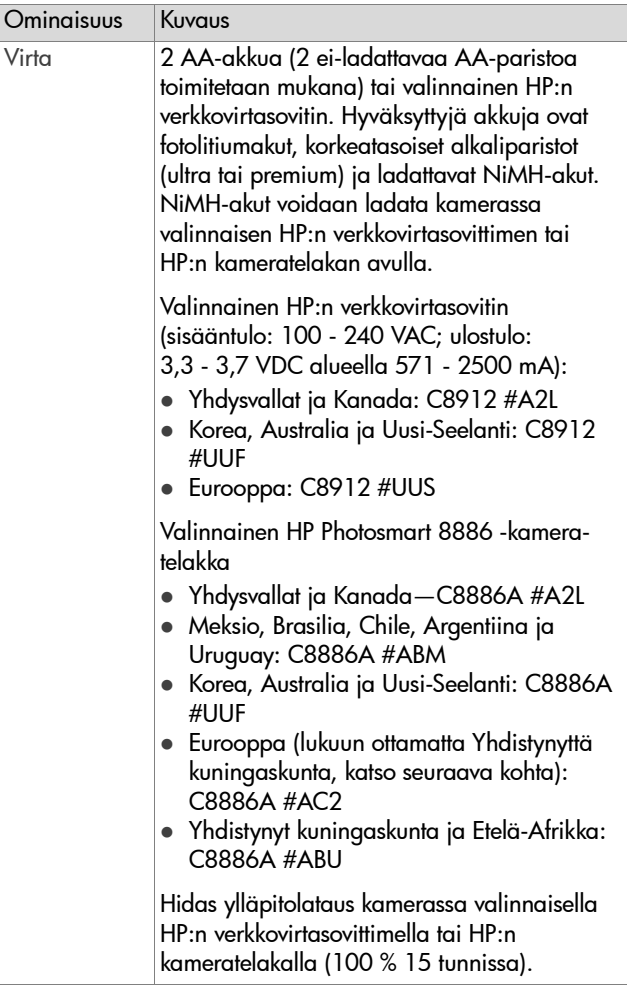

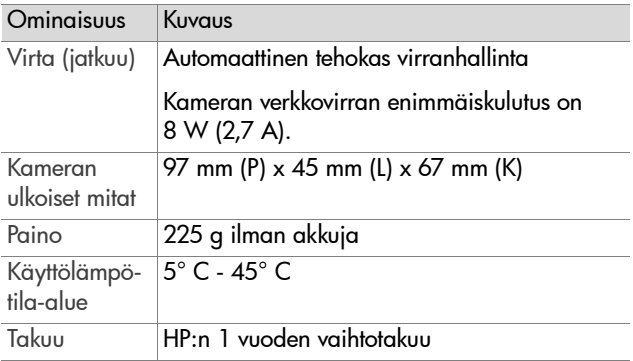

## <span id="page-119-1"></span><span id="page-119-0"></span>**Muistikortin kapasiteetti**

Seuraavassa taulukossa on lueteltu 32 Mt:n Secure Digital (SD) -muistikortille mahtuvien pysäytyskuvien arvioidut enimmäismäärät eri Resolution (Tarkkuus)- ja Compression (Pakkaus) -asetuksilla, jotka valitaan kameran Capture (Sieppaa) -valikossa (katso [sivu 46](#page-45-0)).

**HUOM.** Todellinen tiedostokoko ja muistikortille mahtuvien pysäytyskuvien määrä määräytyvät kunkin kuvan sisällön mukaan.

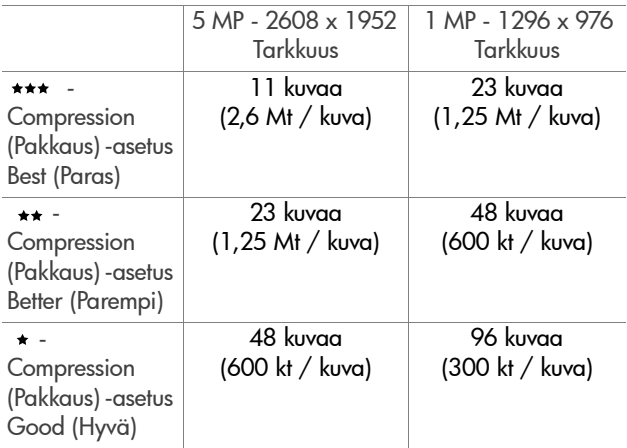

# **Hakemisto**

## A

[AA-akut 110](#page-109-0) [AE Metering \(Automaattinen](#page-42-0)  valotuksen mittaus), asettaminen 43 akut [asentaminen 17](#page-16-0) [keston pidentäminen 110](#page-109-1) [kuvakkeet 109](#page-108-0) [ladattavat 111](#page-110-0) [lataustasot 109](#page-108-0) [luukku kamerassa 16](#page-15-0) [soveltuvat tyypit 110](#page-109-0) [alivalottunut kuva 33](#page-32-0) [alkaliparistot 110](#page-109-0) alue [Aukkoarvo 114](#page-113-0) [salama 115](#page-114-0) [tarkennus 115](#page-114-1) [tarkennusasetukset 31](#page-30-0) [Valotuksen kompensointi 116](#page-115-0) [apua asiakaspalvelusta 102](#page-101-0) asentaminen [akut 17](#page-16-0) [muistikortti 17](#page-16-1) [ohjelmisto 20,](#page-19-0) [21](#page-20-0) [rannehihna 16](#page-15-1) [asetukset, edellisten](#page-18-0)  palauttaminen 19 [asiakaspalvelu 102](#page-101-0) [aukko, asettaminen 33](#page-32-1) [Aukkoarvo, asettaminen 33](#page-32-1) [Aukon esivalinta \(Av\), asetus 33](#page-32-2) Automaattinen valotus/ [automaattinen tarkennus](#page-11-0)  ja salama -merkkivalo, kuvaus 12 [automaattisen valotuksen](#page-31-0)  ohitus 32 [Av Aukon esivalinta, asetus 33](#page-32-2)

## B

[Best \(Paras\) -pakkausasetus 48](#page-47-0) Better (Parempi) [-pakkausasetus 48](#page-47-1) [bonusohjelmistot 21,](#page-20-1) [22](#page-21-0)

### $\mathsf{C}$

[Camera Sounds \(Äänet\),](#page-75-0)  asettaminen 76 Capture (Sieppaa) -valikko [käyttö 38](#page-37-0) [Valikon vaihtoehtojen ohje 39](#page-38-0) [Capture \(Sieppaa\) -valikon](#page-38-0)  vaihtoehtojen ohje 39 [Color \(Väri\), asettaminen 45](#page-44-0) [Compression \(Pakkaus\),](#page-46-0)  asettaminen 47 [Contrast \(Kontrasti\),](#page-50-0)  asettaminen 51

#### D

[Date & Time \(Päivämäärä ja](#page-18-1)  kellonaika), [asettaminen 19,](#page-18-1) [77](#page-76-0) [digitaalinen zoomi 36](#page-35-0)

[Digital Print Order Format 66](#page-65-0) [DPOF 66](#page-65-0)

### E

[edellisten asetusten](#page-18-0)  palauttaminen 19 [etsimen merkkivalot, kuvaus 12](#page-11-0) [etsin, kuvaus 12](#page-11-1)

#### F

[fotolitiumakut 110](#page-109-0)

G [Good \(Hyvä\) -pakkausasetus 48](#page-47-2)

#### H

HP Instant Share -toiminto [Jako-painike 11,](#page-10-0) [63](#page-62-0) [kuvaus 8,](#page-7-0) [63](#page-62-1) [kytkeminen päälle/pois 63](#page-62-0) [Share \(Jaa\) -valikko 64](#page-63-0) HP:n kameratelakka [hankkiminen 112](#page-111-0) [kuvaus 8](#page-7-1) [kytkeminen 16](#page-15-2) [telakan lisäkappale 9](#page-8-0) HP:n verkkovirtasovitin [hankkiminen 112](#page-111-1) [liitin kamerassa 16](#page-15-3) [HP:n web-sivut 102](#page-101-1)

#### I

[ilmaisimet suorassa](#page-26-0)  näkymässä 27 [ISO Speed \(ISO-nopeus\),](#page-43-0)  asettaminen 44

J [Jako-painike, kuvaus 11](#page-10-0) [jalustan kiinnike, kuvaus 16](#page-15-4)

#### K

[kaiutin, kuvaus 13](#page-12-0) kamera [kytkeminen päälle/pois 18](#page-17-0) [lisävarusteet 112](#page-111-2) [Palautus-kytkin 90](#page-89-0) [tekniset tiedot 114](#page-113-1) [toimintatilat 22](#page-21-1) [kameran äänet 76](#page-75-0) Kieli [asetuksen muuttaminen 79](#page-78-0) [valitseminen käyttöönoton](#page-18-2)  yhteydessä 19 [kuvan kiertäminen 60](#page-59-0) [kuvan suurentaminen 59](#page-58-0) [kuvan tummentaminen 33](#page-32-0) [kuvan vaalentaminen 33](#page-32-0) Kuvanäyttö [kuvaus 11](#page-10-1) [käyttö 29](#page-28-0) [Suora näkymä -painike 11](#page-10-2) [tilanäyttö 18](#page-17-1) kuvat [Automaattisen valotuksen](#page-42-0)  mittauksen asettaminen 43 ISO-nopeuden [asettaminen 44](#page-43-0) [jakaminen 63](#page-62-1) [kiertäminen 60](#page-59-0) [Kontrastin asettaminen 51](#page-50-0) [kuvaaminen,](#page-22-0)  [pysäytyskuvat 23](#page-22-0)

[Kylläisyyden asettaminen 49](#page-48-0) [lataaminen kameralta](#page-70-0)  tietokoneeseen 71 [liian tumma tai vaalea 33](#page-32-0) [muistikortille mahtuva](#page-46-1)  [määrä 47,](#page-46-1) [48,](#page-47-3) [120](#page-119-1) [muistikortille mahtuvat 30](#page-29-0) [Pakkauksen asettaminen 47](#page-46-0) [poistaminen 58](#page-57-0) [Punasilmäisyyden](#page-44-1)  vähentämisen asettaminen 45 [suurentaminen 59](#page-58-0) [Tarkkuuden asettaminen 46](#page-45-1) [Terävyyden asettaminen 50](#page-49-0) [Toisto-tilan kuvatiedot 60](#page-59-1) [tummentaminen 33](#page-32-0) [vaalentaminen 33](#page-32-0) [Valkotasapainon](#page-39-0)  asettaminen 40 [Valotustilan asettaminen 32](#page-31-0) [Vitkalaukaisimen](#page-38-1)  asettaminen 39 [vitkalaukaisimen käyttö 26](#page-25-0) [Värien asettaminen 45](#page-44-0) [värisävy 42](#page-41-0) äänileikkeiden [tallentaminen 24](#page-23-0) [Kuvatiedot, käyttö 60](#page-59-1) [kuvien ja videoleikkeiden](#page-51-0)  tarkasteleminen 52 [kuvien jakaminen 63](#page-62-1) [kuvien määrä muistikortilla 30,](#page-29-0)  [47,](#page-46-1) [48,](#page-47-3) [120](#page-119-1) kuvien tulostaminen [HP Instant Share -toiminnon](#page-62-1)  käyttö 63 [suoraan kamerasta 73](#page-72-0)

[tietokoneelta 73](#page-72-1) [kuvien värin kalibroiminen 42](#page-41-0) kytkeminen päälle/pois [HP Instant Share -toiminto 63](#page-62-0) [kameran äänet 76](#page-75-0) [Suora näkymä 29](#page-28-0) [Toisto 52](#page-51-0) [virta 18](#page-17-0) kytkennät [digitaalikamerana 77](#page-76-1) MSDC-standardi (Mass [Storage Device Class\) 78](#page-77-0) [tietokoneeseen 71](#page-70-0) [tulostimeen 73](#page-72-0) [käyttäjätuki 102](#page-101-0)

## L

[ladattavat akut 111](#page-110-0) [levykeasema, kameran](#page-77-0)  tunnistus 78 [liittimet, kuvaus 16](#page-15-3) [lisävarusteet kameraa](#page-111-2)  varten 112

#### M

Macintosh-käyttöympäristö [bonusohjelmistot 22](#page-21-0) [kytkeminen 71](#page-70-1) [ohjelmiston asentaminen 21](#page-20-0) Maisematarkennus [valo 13](#page-12-1) Maisematarkennusalue [asettaminen 31](#page-30-1) **Makrotarkennus** [valo 13](#page-12-1) Makrotarkennusalue [asettaminen 31](#page-30-1)

Hakemisto 123

[Manual White Balance](#page-41-0)  (Manuaalinen valkotasapaino), asettaminen 42 Merkkivalot kamerassa Automaattinen valotus/ [automaattinen tarkennus](#page-11-0)  ja salama 12 [Maisematarkennus 13](#page-12-1) [Makrotarkennus 13](#page-12-1) [Salama ei käytössä 14](#page-13-0) [Salama käytössä 14](#page-13-0) [Video 12](#page-11-0) [Virta/muisti 11](#page-10-3) [Vitkalaukaisin 15](#page-14-0) [Yösalama 14](#page-13-0) [mikrofoni, kuvaus 15](#page-14-1) [muistikortille mahtuvat kuvat 30](#page-29-0) [muistikortin alustaminen 58](#page-57-0) [muistikortin vapaa tila 30](#page-29-0) muistikortti [asentaminen 17](#page-16-1) [kuvakapasiteetti 47,](#page-46-1) [48,](#page-47-3) [120](#page-119-1) [kuvia jäljellä 30](#page-29-0) [kuvien poistaminen, vain](#page-57-0)  ääni, videoleikkeet 58 [luukku 11](#page-10-4) [Pakkausasetus, vaikutus 48](#page-47-3) [Tarkkuusasetus, vaikutus 47](#page-46-1) [muistivalo 11](#page-10-3)

#### N

[NiMH-akut 110](#page-109-0) [nuolinäppäimet ohjaimessa 11](#page-10-5) [näyttö, käyttö 29](#page-28-0)

#### $\Omega$

[ohitus, automaattinen valotus 32](#page-31-0) [Ohjain, kuvaus 11](#page-10-5) [ohjelmisto, asentaminen 20,](#page-19-0) [21](#page-20-0) [ohjetoiminto Capture \(Sieppaa\)](#page-38-0)  -valikon vaihtoehtoja varten 39 [ON/OFF-virtakytkin, kuvaus 10](#page-9-0) [ongelmat, vianmääritys 80](#page-79-0) [optinen zoomi 36](#page-35-0)

## P

[pakkausmuoto 117](#page-116-0) [palauttaminen, edelliset](#page-18-0)  asetukset 19 [Palautus-kytkin, käyttö 90](#page-89-0) [Playback \(Toisto\) -valikko,](#page-53-0)  käyttö 54 poistaminen [kuvat ja videoleikkeet](#page-57-0)  muistikortilta 58 [pikakatselun aikana 23](#page-22-1) [vain ääni 59](#page-58-1) [PTP-standardi \(Picture Transfer](#page-76-1)  Protocol) 77 [pysäytyskuvat, kuvaaminen 23](#page-22-0) [Päivämäärä ja kellonaika,](#page-18-1)  [asettaminen 19,](#page-18-1) [77](#page-76-0)

#### R

rannehihna [kiinnike kamerassa 11](#page-10-6) [kiinnittäminen kameraan 16](#page-15-1) [Red-eye Reduction](#page-44-1)  (Punasilmäisyyden vähentäminen), [asettaminen 45](#page-44-1)

[Resolution \(Tarkkuus\),](#page-45-1)  asettaminen 46

## S

salama [asettaminen 34](#page-33-0) [kuvaus 15](#page-14-2) [merkkivalot 14](#page-13-0) [toimintasäde 115](#page-114-0) [Salama ei käytössä -merkkivalo,](#page-13-0)  kuvaus 14 [Salama käytössä -merkkivalo,](#page-13-0)  kuvaus 14 [salaman toimintasäde 115](#page-114-0) [Salama-painike, kuvaus 14](#page-13-1) sanomat [kamerassa 91](#page-90-0) [tietokoneessa 99](#page-98-0) [Saturation \(Kylläisyys\),](#page-48-0)  asettaminen 49 [Self-Timer \(Vitkalaukaisin\),](#page-38-1)  asettaminen 39 [Setup \(Asetukset\) -valikko,](#page-74-0)  käyttö 75 Share (Jaa) -valikko [kuvaus 64](#page-63-1) [käyttö 64](#page-63-0) [mukauttaminen 66](#page-65-1) [sähköpostipalvelu 66](#page-65-2) [tulostusvaihtoehdot 65](#page-64-0) [Sharpness \(Terävyys\),](#page-49-0)  asettaminen 50 [siirtäminen kameralta](#page-70-0)  tietokoneeseen 71 [suljinnopeusalue 115](#page-114-2) Suljinpainike [kuvaus 13](#page-12-2)

[valotuksen ja tarkennuksen](#page-26-1)  lukitseminen 27 Suora näkymä [käyttö 29](#page-28-0) [painike 11](#page-10-2) [suurentaminen 59](#page-58-0) sähköposti [kuvat tietokoneelta 72](#page-71-0) [osoitteet, Share \(Jaa\) -valikon](#page-65-1)  mukauttaminen 66

### T

tallentaminen [videoleikkeet 25](#page-24-0) [äänileikkeet 24,](#page-23-0) [58](#page-57-1) [tarkasteleminen, kuvat ja](#page-51-0)  videoleikkeet 52 [tarkennuksen lukitus 28](#page-27-0) tarkennus [alue 115](#page-114-1) [lukitus 28](#page-27-0) [merkkivalot 13](#page-12-1) [tarkennusalue 31](#page-30-1) [tarkennusalueen ilmaisimet,](#page-26-0)  käyttö 27 [Tarkennus-painike, kuvaus 13](#page-12-3) [tekninen tuki 102](#page-101-0) [tekniset tiedot 114](#page-113-1) tiedostot [DPOF 66](#page-65-0) [Pakkauksen asettaminen 48](#page-47-3) [poistaminen muistikortilta 58](#page-57-0) [Tarkkuuden asettaminen 47](#page-46-1) [tietokone, kameran](#page-70-0)  kytkeminen 71 [tilanäyttö 18](#page-17-1) [toimintatilat, kamera 22](#page-21-1)

Toisto [käyttö 52](#page-51-0) [Toisto-painike 11](#page-10-7) [Toisto-painike, kuvaus 11](#page-10-7) [tulostin, kameraan](#page-72-0)  kytkeminen 73 [tuotetuki 102](#page-101-0) [TV Configuration \(TV-määritys\),](#page-77-1)  asettaminen 78

### U

**IISB** [liitin kamerassa 16](#page-15-5) [määrittäminen 77](#page-76-2)

#### V

[Valikko-/OK-painike,](#page-10-8)  kuvaus 11 valikot [Capture \(Sieppaa\) 38](#page-37-0) [luettelo 22](#page-21-1) [Setup \(Asetukset\) 75](#page-74-0) [Share \(Jaa\) 64](#page-63-0) [Toisto 54](#page-53-0) [Valotuksen kompensointi,](#page-32-0)  asettaminen 33 [Valotustila, asettaminen 32](#page-31-0) [Valotustila-valitsin, kuvaus 14](#page-13-2) verkkovirtasovitin [hankkiminen 112](#page-111-1) [HP:n osanumero 118](#page-117-0) [liitin kamerassa 16](#page-15-3) [vianmääritys, ongelmat 80](#page-79-0) videoleikkeet [poistaminen 58](#page-57-0) [tallentaminen 25](#page-24-0) [toistaminen 57](#page-56-0) [Video-merkkivalo, kuvaus 12](#page-11-0)

[Video-painike, kuvaus 14](#page-13-3) [vilkkuvat merkkivalot](#page-10-3)  [kamerassa 11,](#page-10-3) [12,](#page-11-0) [15](#page-14-0) virhesanomat [kamerassa 91](#page-90-0) [tietokoneessa 99](#page-98-0) virta [akun lataustason](#page-108-0)  kuvakkeet 109 [edellisten asetusten](#page-18-0)  palauttaminen 19 [kytkeminen päälle/pois 18](#page-17-0) [tekniset tiedot 118](#page-117-0) [valo 11](#page-10-3) [Virta-/muistivalo, kuvaus 11](#page-10-3) virtasovitin, HP [hankkiminen 112](#page-111-1) [liitin kamerassa 16](#page-15-3) [Vitkalaukaisimen merkkivalo,](#page-14-0)  kuvaus 15

#### W

[web-sivut, HP 102](#page-101-1) White Balance [\(Valkotasapaino\),](#page-39-0)  asettaminen 40 Windows-käyttöympäristö [bonusohjelmistot 21](#page-20-1) [kytkeminen 71](#page-70-1) [ohjelmiston asentaminen 20](#page-19-1)

#### Y

[ylivalottunut kuva 33](#page-32-0) [Yötila-merkkivalo, kuvaus 14](#page-13-0) Z

[Zoomaus kauemmaksi- ja](#page-9-1)  Zoomaus lähemmäksi -ohjaimet 10 zoomi [optisen tai digitaalisen](#page-35-0)  käyttö 36 [tekniset tiedot 114](#page-113-2) [Zoomikytkin, kuvaus 10](#page-9-1)

## Ä

äänileikkeet [poistaminen 59](#page-58-1) [tallentaminen 24,](#page-23-0) [58](#page-57-1) [toistaminen 57](#page-56-0) [äänileikkeiden tai](#page-56-0)  videoleikkeiden toistaminen 57

www.hp.com/photosmart

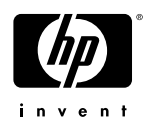